Διαγωνιζόμενη Εταιρεία **WIND ΕΛΛΑΣ ΤΗΛΕΠΙΚΟΙΝΩΝΙΕΣ ΜΟΝΟΠΡΟΣΩΠΗ Α.Ε.Β.Ε.** Α.Φ.Μ.: 099936189 ΔΟΥ ΦΑΕ ΑΘΗΝΩΝ Λεωφ. Αθηνών 106, Αθήνα Τηλ.: 210-6158000 - Fax: 210-6107020 www.wind.gr

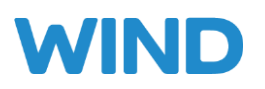

# **ΕΓΧΕΙΡΙΔΙΟ ΧΡΗΣΗΣ ΦΟΡΕΑ**

**Για το έργο: «***Ανάπτυξη Πληροφοριακού Συστήματος Πιστοποίησης και Αξιολόγησης Φορέων Κοινωνικής Φροντίδας Ιδιωτικού Δικαίου και Υπηρεσίες φιλοξενίας του***»**

*Αθήνα 30 Σεπτεμβρίου 2022*

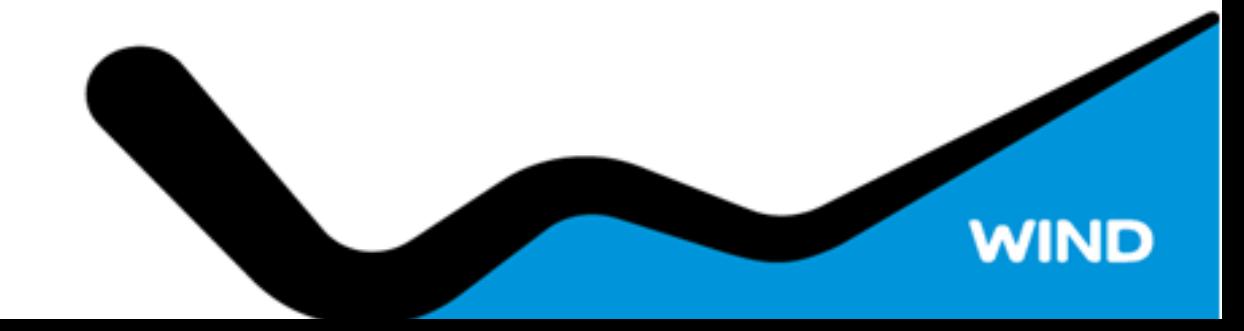

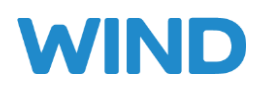

# ΠΕΡΙΕΧΟΜΕΝΑ

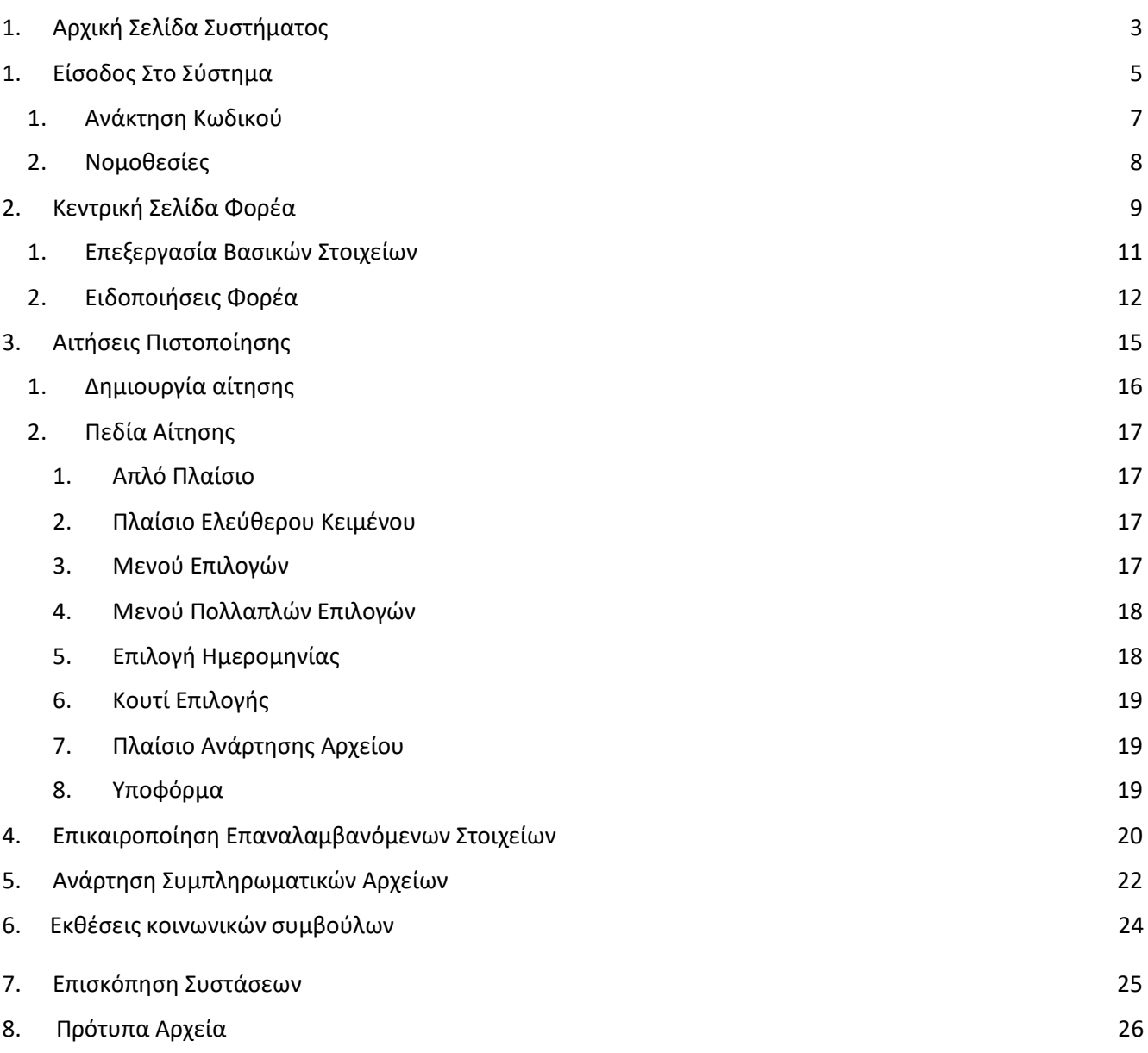

 $\blacklozenge$ 

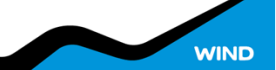

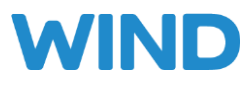

## <span id="page-2-0"></span>1. ΑΡΧΙΚΗ ΣΕΛΙΔΑ ΣΥΣΤΗΜΑΤΟΣ

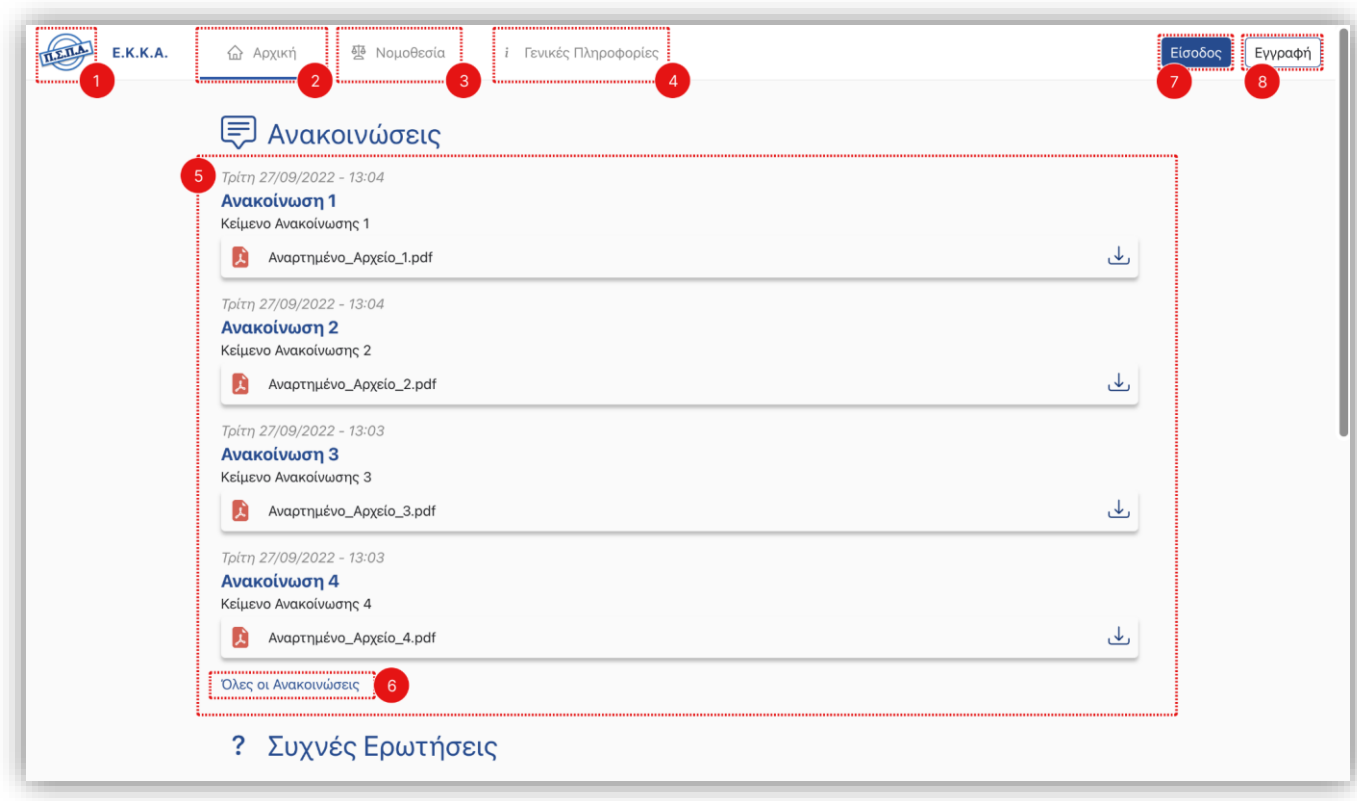

#### **Σχήμα 1 – Κύρια Αρχική Σελίδα**

Στο Σχήμα 1 μπορούμε να διακρίνουμε την αρχική οθόνη που αντικρίζει ο χρήστης με την είσοδο του στο σύστημα. Η αρχική σελίδα χωρίζεται σε κομμάτια που μπορεί να χρησιμοποιηθούν για την γρήγορη περιήγηση του χρήστη στο σύστημα δίνοντας πολλές δυνατότητες και πληροφορία.

Για την ευκολότερη κατανόηση θα εξηγήσουμε όλες τις πληροφορίες και τις ενέργειες που μπορεί να κάνει ο χρήστης στην συγκεκριμένη σελίδα. Συγκεκριμένα, οι ετικέτες **1 έως 8** δείχνουν:

- **1. Κουμπί** μετάβασης στην αρχική σελίδα ( Ορατό από όλες τις σελίδες του συστήματος )
- **2. Κουμπί** μετάβασης στην κύρια οθόνη της αρχικής σελίδας
- **3. Κουμπί** μετάβασης στη σελίδα προβολής σχετικών νομοθεσιών
- **4. Κουμπί** προβολής γενικών πληροφοριών
- **5. Πλαίσιο** στο οποίο προβάλλονται οι τελευταίες δημόσιες ανακοινώσεις με τα αναρτώμενα αρχεία που τις συνοδεύουν
- **6. Κουμπί** εμφάνισης της λίστας όλων των ανακοινώσεων
- **7. Κουμπί** μετάβασης στη σελίδα σύνδεσης του συστήματος
- **8. Κουμπί** μετάβασης στη σελίδα εγγραφής νέου χρήστη του συστήματος

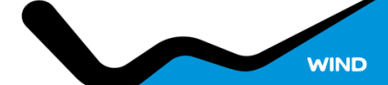

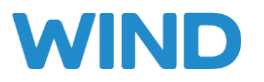

Στο κάτω μισό της αρχικής σελίδας υπάρχει λίστα συχνών ερωτήσεων με απαντήσεις που βοηθάνε τον χρήστη να λύσει απορίες που αφορούν τη διαδικασία πιστοποίησης.

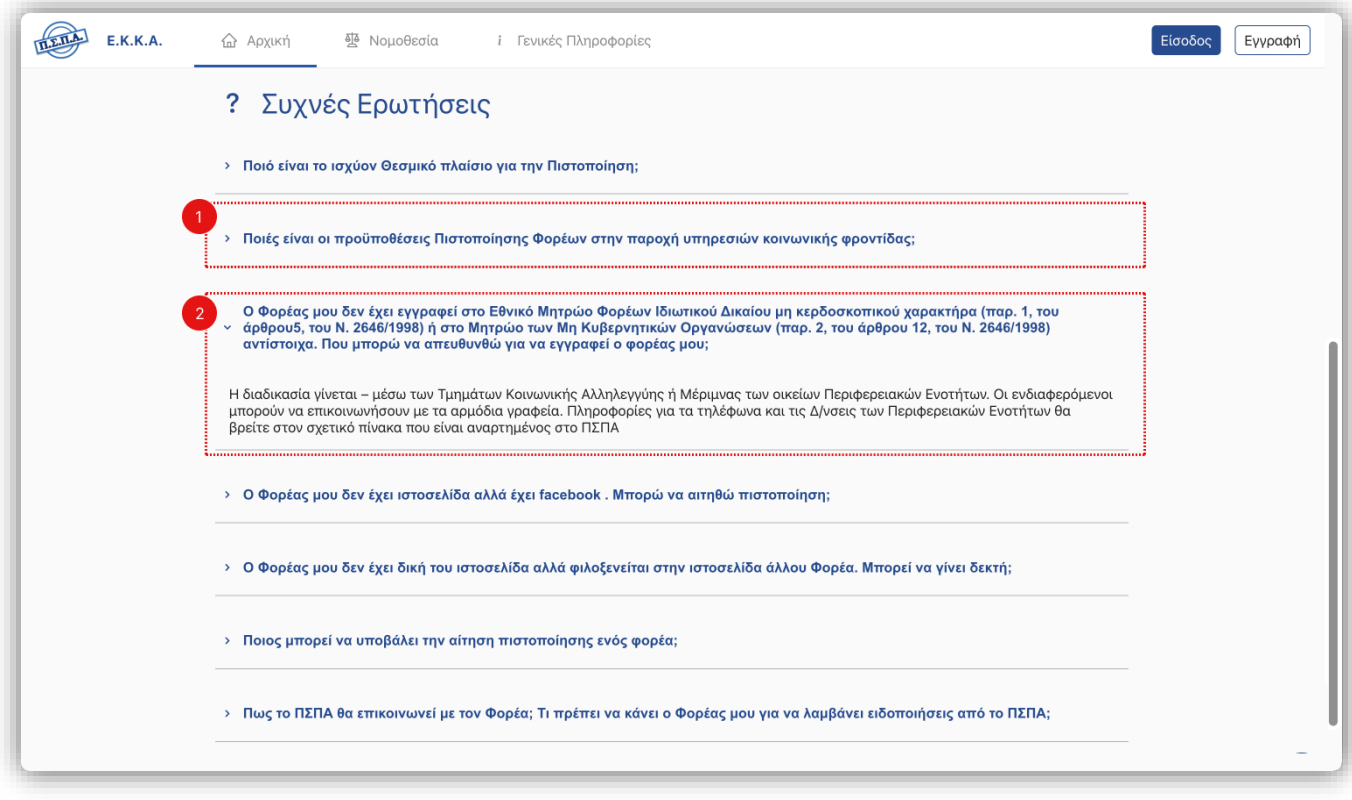

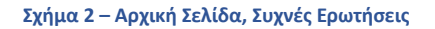

Συγκεκριμένα στο Σχήμα 2 οι ετικέτες **1** και **2** δείχνουν:

- **1. Επεκτάσιμη μπάρα** (κλειστή) με τον τίτλο της ερώτησης. Κάνοντας κλικ πάνω στην ερώτηση εμφανίζεται η απάντηση κάτω από τον τίτλο.
- **2. Επεκτάσιμη μπάρα** (ανοικτή) με την απάντηση που αφορά την σχετική ερώτηση. Κάνοντας κλικ πάνω στο τίτλο της η μπάρα αναδιπλώνεται κρύβοντας την απάντηση.

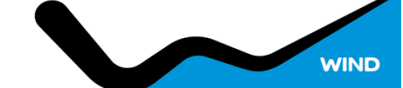

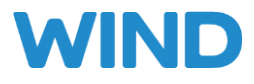

## <span id="page-4-0"></span>1. ΕΙΣΟΔΟΣ ΣΤΟ ΣΥΣΤΗΜΑ

Στο παρακάτω σχήμα φαίνεται η σελίδα, μέσω της οποίας ο χρήστης μπορεί να συνδεθεί στο σύστημα συμπληρώνοντας τα στοιχεία σύνδεσης του (Ηλεκτρονική Διεύθυνση και Κωδικός Πρόσβασης).

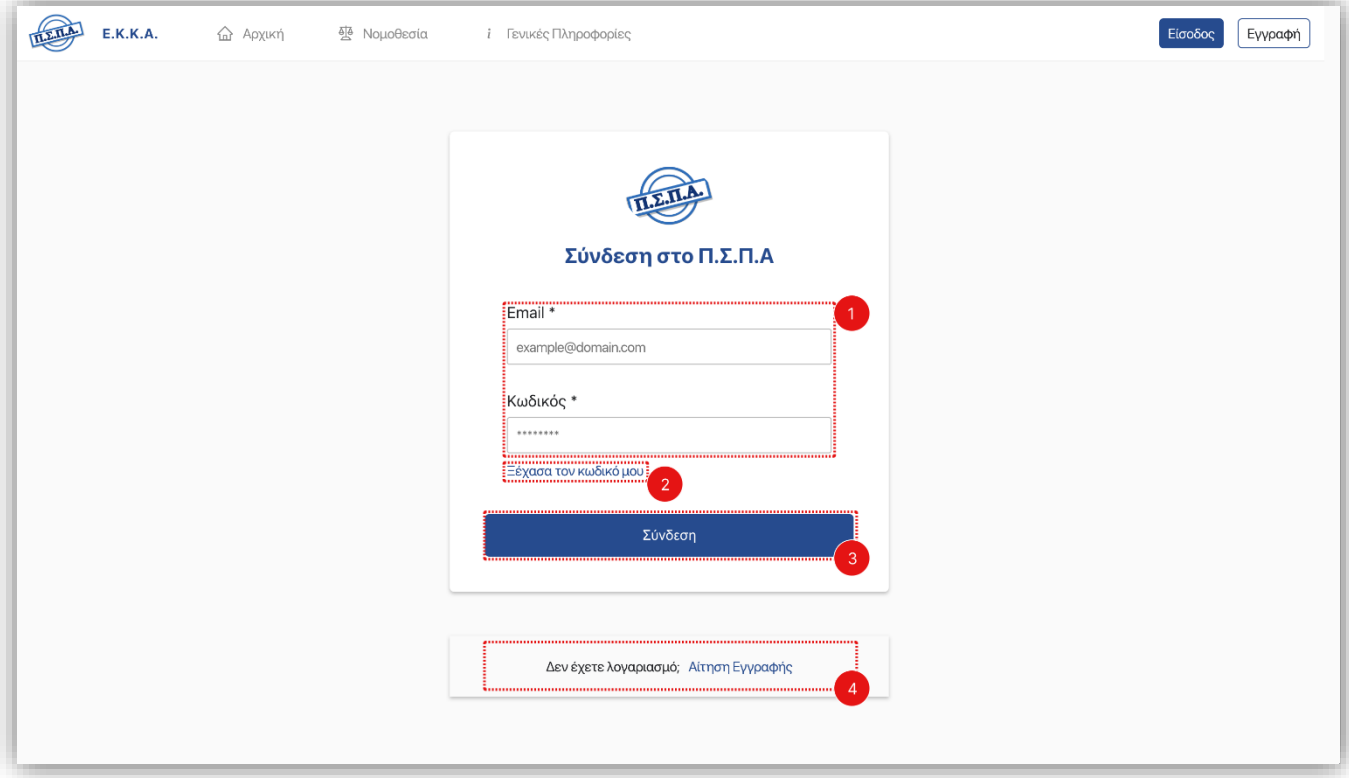

**Σχήμα 3 – Σελίδα Σύνδεσης στο Σύστημα**

Ειδικότερα, οι ετικέτες **1 έως 4** του παραπάνω σχήματος δείχνουν:

- **1. Πλαίσια** εισαγωγής στοιχείων σύνδεσης. E-mail και κωδικός χρήστη.
- **2. Κουμπί** ανάκτησης χαμένου κωδικού πρόσβασης.
- **3. Κουμπί** σύνδεσης στο σύστημα. Ο χρήστης έπειτα μεταβαίνει στη σελίδα Φορέα της οποίας οι λειτουργίες αναλύονται παρακάτω.
- **4. Κουμπί** μετάβασης στη σελίδα εγγραφής νέου χρήστη. Συγκεκριμένα, χρήστης φορέα πρέπει να κάνει αίτηση για νέο λογαριασμό. Η διαδικασία αίτησης νέου λογαριασμού περιγράφεται αναλυτικά παρακάτω.

Συγκεκριμένα για τον φορέα, η διαδικασία χωρίζεται στα παρακάτω διακριτά βήματα.

- **1.** Επιλογή τύπου νέου λογαριασμού, ως «Εκπρόσωπος Φορέα»
- **2.** Ταυτοποίηση του χρήστη μέσω TaxisNet
- **3.** Συμπλήρωση στοιχείων σύνδεσης του λογαριασμού. (Email και Κωδικός Πρόσβασης)
- **4.** Συμπλήρωση των βασικών στοιχείων του φορέα.

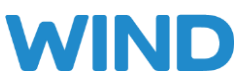

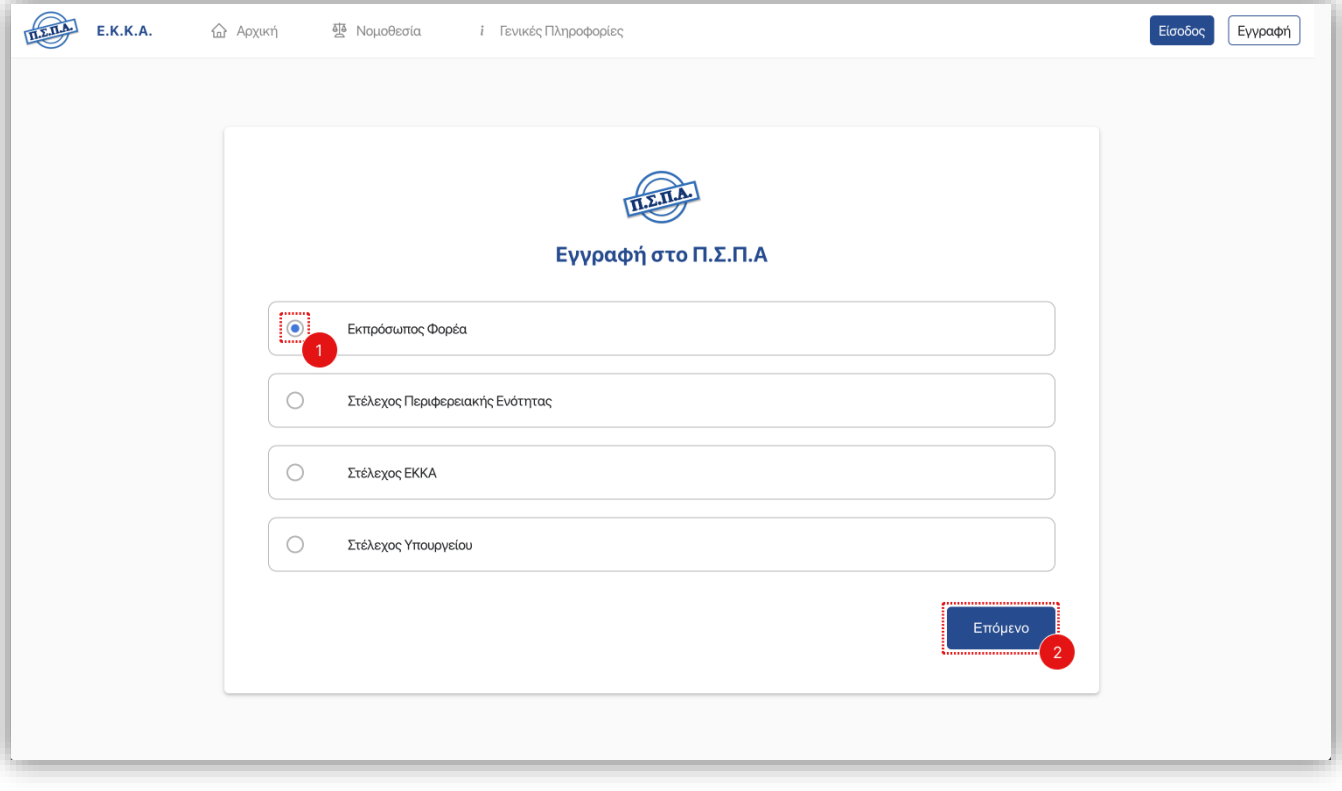

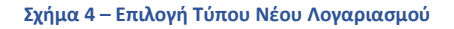

Πριν προχωρήσει στη διαδικασία ταυτοποίησης και αιτήματος εγγραφής ο χρήστης πρέπει να επιλέξει τον τύπο λογαριασμού που θέλει να αιτηθεί. Στο παραπάνω σχήμα φαίνεται η διεπαφή επιλογής του τύπου νέου λογαριασμού. Ειδικότερα, οι ετικέτες **1** και **2** δείχνουν:

- **1. Κουμπί** επιλογής τύπου λογαριασμού. Μόνο μια από τις διαθέσιμες επιλογές μπορεί να είναι επιλεγμένη.
- **2. Κουμπί** μετάβασης στα επόμενα βήματα αιτήματος εγγραφής.

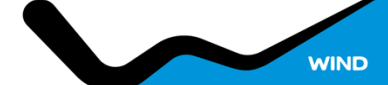

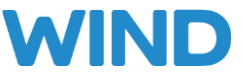

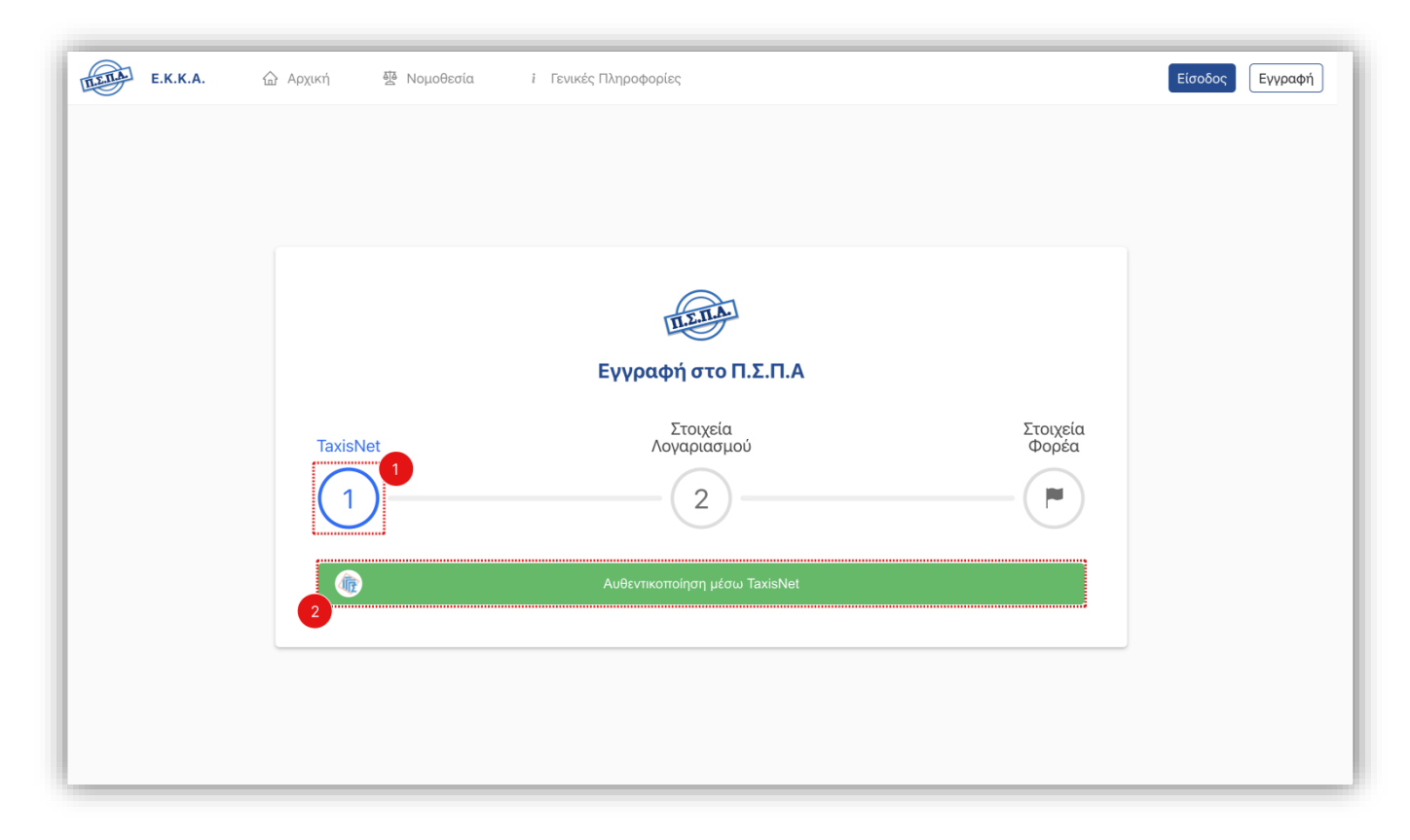

#### **Σχήμα 5 – Βήματα Αίτησης Εγγραφής**

Στο παραπάνω σχήμα φαίνεται η διεπαφή της αίτησης εγγραφής νέου λογαριασμού στο Π.Σ.Π.Α. Ειδικότερα οι ετικέτες **1** και **2** δείχνουν:

- **1.** Τρέχον βήμα αίτησης εγγραφής
- **2. Κουμπί** ανακατεύθυνσης στη σελίδα ταυτοποίησης του TaxisNet

### <span id="page-6-0"></span>1. ΑΝΑΚΤΗΣΗ ΚΩΔΙΚΟΥ

Παρακάτω φαίνεται η οθόνη ανάκτησης χαμένου κωδικού πρόσβασης μέσω της ηλεκτρονικής διεύθυνσης του χρήστη.

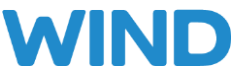

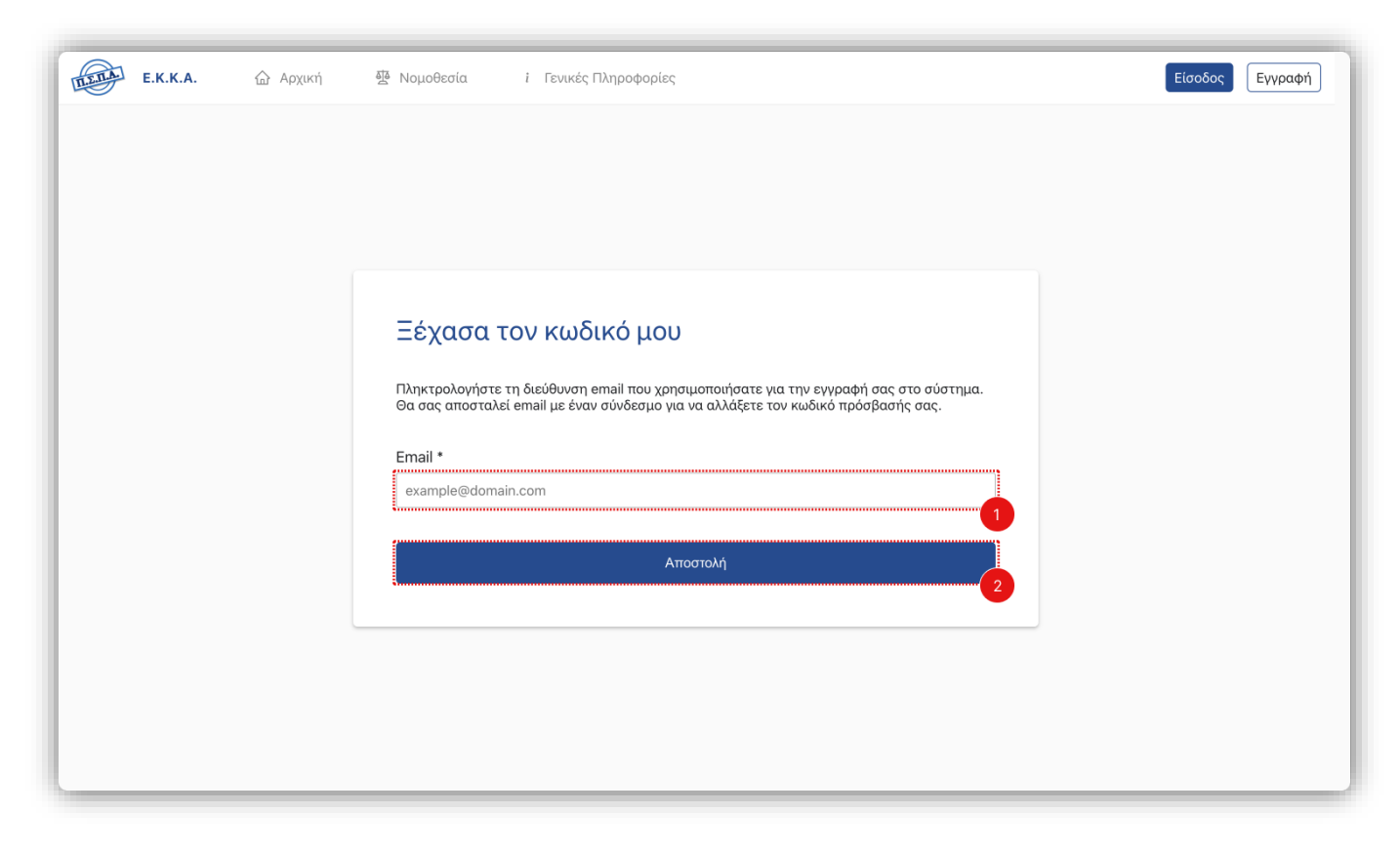

#### **Σχήμα 6 – Ανάκτηση Χαμένου Κωδικού**

Συγκεκριμένα, οι ετικέτες **1 έως 2** δείχνουν:

- **1. Πλαίσιο** εισαγωγής της ηλεκτρονικής διεύθυνσης (e-mail) του λογαριασμού ανάκτησης κωδικού.
- **2. Κουμπί** αποστολής ηλεκτρονικού μηνύματος με οδηγίες για την αλλαγή κωδικού πρόσβασης, στην ηλεκτρονική διεύθυνση που έχει πληκτρολογήσει ο χρήστης

#### <span id="page-7-0"></span>2. ΝΟΜΟΘΕΣΙΕΣ

Στο παρακάτω σχήμα απεικονίζεται η σελίδα προβολής σχετικών νομοθεσιών που δημοσιεύονται από τον διαχειριστή του συστήματος.

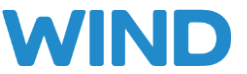

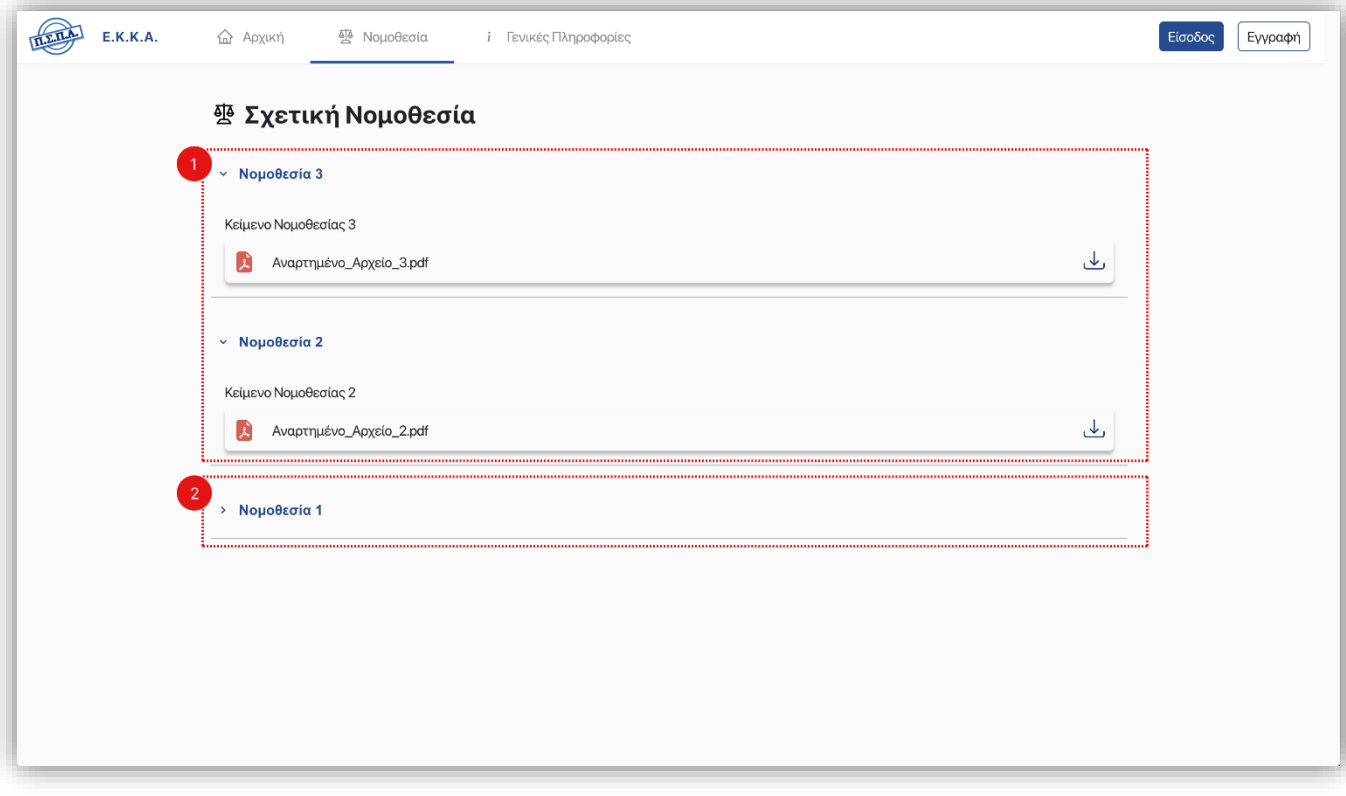

#### **Σχήμα 7 – Σελίδα προβολής νομοθεσιών**

Συγκεκριμένα οι ετικέτες του σχήματος δείχνουν:

- **1. Επεκτάσιμη μπάρα** (ανοικτή) σχετικής νομοθεσίας. Κάνοντας κλικ πάνω στον τίτλο νομοθεσίας, οι πληροφορίες τις νομοθεσίας αποκρύπτονται.
- **2. Επεκτάσιμη μπάρα** (κλειστή) σχετικής νομοθεσίας. Κάνοντας κλικ πάνω στον τίτλο της νομοθεσίας η μπάρα επεκτείνεται, φανερώνοντας λεπτομέρειες που την αφορούν καθώς και σχετικά αναρτώμενα αρχεία

#### <span id="page-8-0"></span>2. ΚΕΝΤΡΙΚΗ ΣΕΛΙΔΑ ΦΟΡΕΑ

Με την είσοδο του στο σύστημα ο φορέας μεταβαίνει στη σελίδα που του παρέχει όλες τις δυνατότητες διαχείρισης των αιτήσεων του καθώς και των διαδικασιών που τις διέπουν. Παρακάτω περιγράφονται αναλυτικά οι διαφορετικές ενέργειες που μπορεί να κάνει ο φορέας.

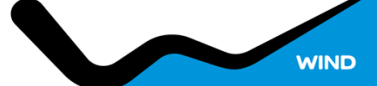

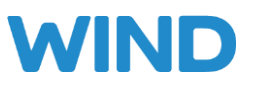

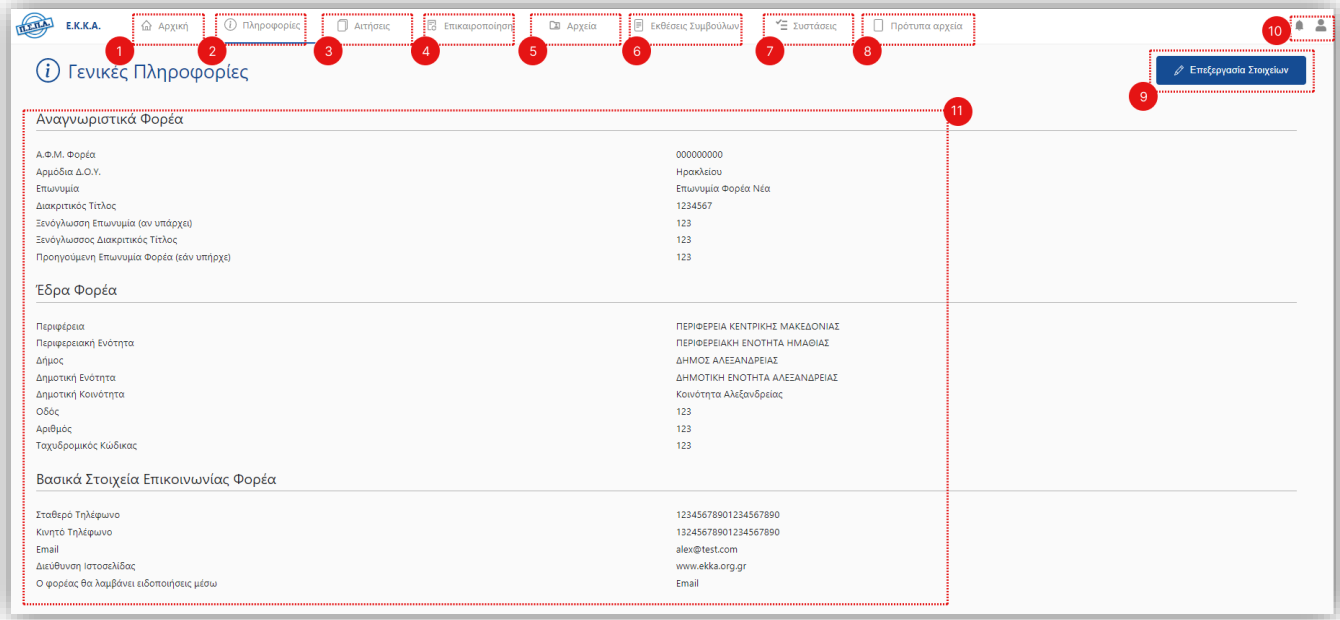

#### **Σχήμα 8 – Προβολή Βασικών Πληροφοριών**

Στο παραπάνω σχήμα φαίνονται οι γενικές πληροφορίες του φορέα και η μπάρα πλοήγησης στις διαφορετικές σελίδες. Ειδικότερα, οι ετικέτες **1 έως 8** δείχνουν:

- **1. Κουμπί** μετάβασης στην αρχική σελίδα.
- **2. Κουμπί** μετάβασης στη σελίδα των γενικών πληροφοριών του φορέα.
- **3. Κουμπί** μετάβασης στη σελίδα αιτήσεων πιστοποίησης.
- **4. Κουμπί** μετάβασης στη σελίδα επικαιροποίησης φορολογικής, ασφαλιστικής ενημερότητας και ετήσιου απολογισμού δράσεων.
- **5. Κουμπί** μετάβασης στη σελίδα συμπληρωματικών αρχείων.
- **6. Κουμπί** μετάβασης στις εκθέσεις συμβούλων.
- **7. Κουμπί** μετάβασης στη σελίδα των συστάσεων.
- **8. Κουμπί** μετάβασης στη σελίδα πρότυπων αρχείων.
- **9. Κουμπί** επεξεργασίας βασικών στοιχείων φορέα.
- **10. Κουμπιά** εμφάνισης ειδοποιήσεων (αριστερά) και ανοίγματος παραθύρου αποσύνδεσης του χρήστη (δεξιά).
- **11. Πλαίσιο** προβολής βασικών στοιχείων φορέα.

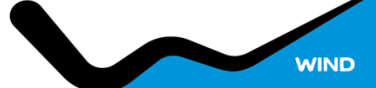

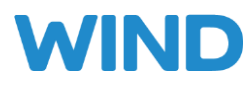

## <span id="page-10-0"></span>1. ΕΠΕΞΕΡΓΑΣΙΑ ΒΑΣΙΚΩΝ ΣΤΟΙΧΕΙΩΝ

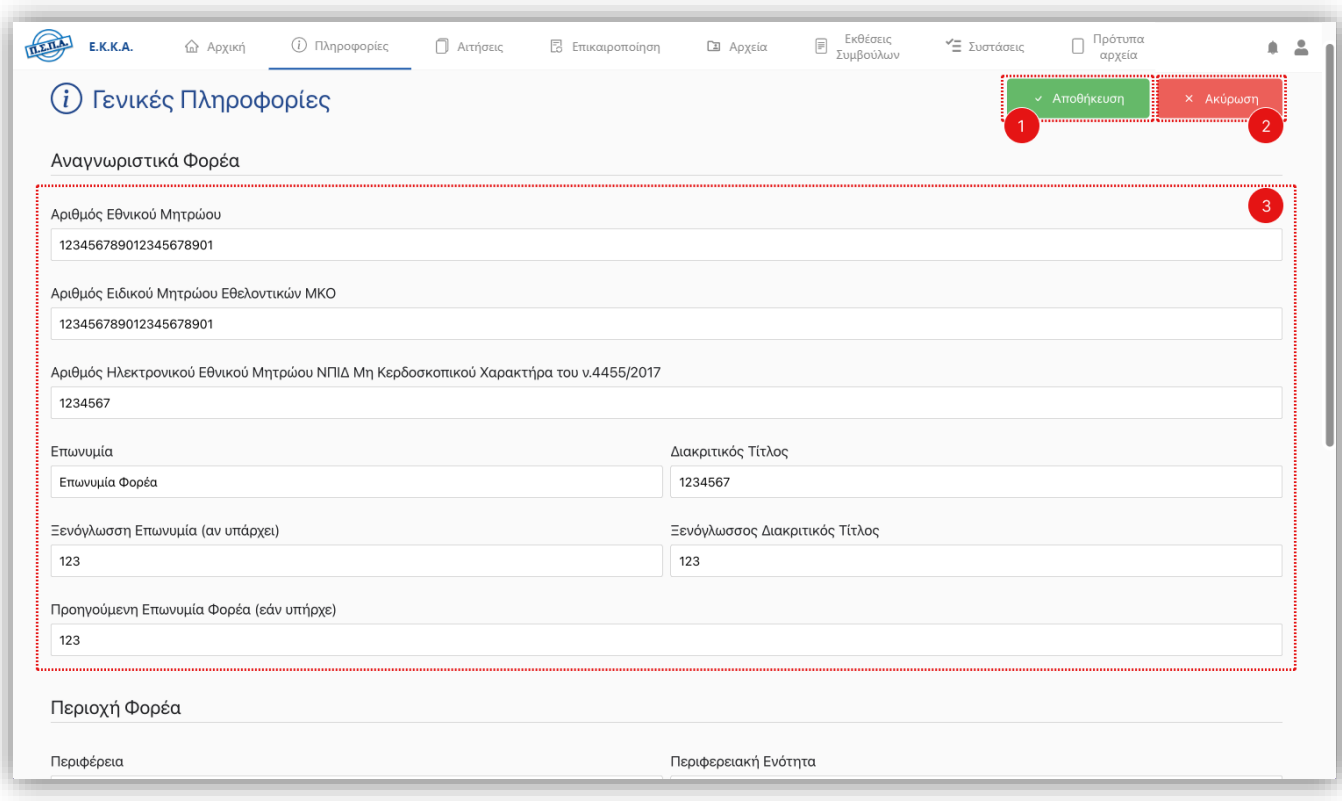

**Σχήμα 9 – Επεξεργασία Βασικών Στοιχείων Φορέα**

Ο φορέας πατώντας το κουμπί επεξεργασίας στοιχείων έχει τη δυνατότητα να επεξεργαστεί τα βασικά στοιχεία που φαίνονται στην οθόνη. Ειδικότερα οι ετικέτες **1** έως **3** του παραπάνω σχήματος δείχνουν:

- 1. **Κουμπί** αποθήκευσης αλλαγών
- 2. **Κουμπί** ακύρωσης επεξεργασίας
- 3. **Πλαίσιο** βασικών στοιχείων προς επεξεργασία

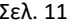

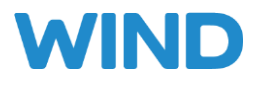

#### <span id="page-11-0"></span>2. ΕΙΔΟΠΟΙΗΣΕΙΣ ΦΟΡΕΑ

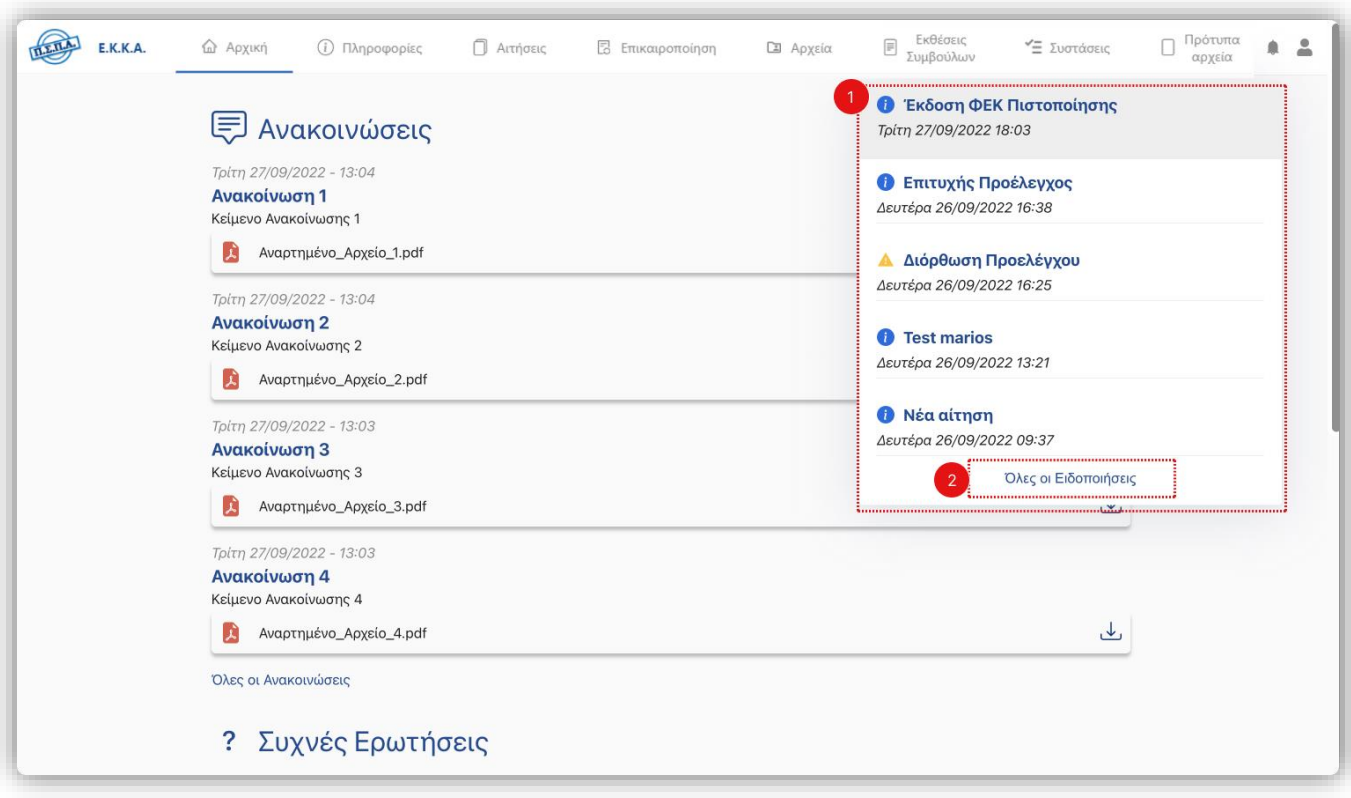

#### **Σχήμα 10 – Ειδοποιήσεις Φορέα**

Στο παραπάνω σχήμα φαίνεται το παράθυρο ειδοποιήσεων του φορέα. Ειδικότερα, οι ετικέτες **1** και **2**  δείχνουν:

- **1. Πλαίσιο** προβολής των 5 πιο πρόσφατων ειδοποιήσεων του φορέα.
- **2. Κουμπί** μετάβασης στη σελίδα προβολής όλων των ειδοποιήσεων του φορέα.

Οι ειδοποιήσεις που λαμβάνει ο χρήστης χαρακτηρίζονται ανάλογα την σημαντικότητα τους, <mark>μεταξύ</mark> πληροφόρησης, προειδοποίησης και επιτυχίας.

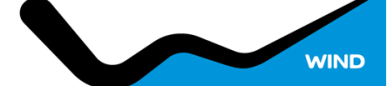

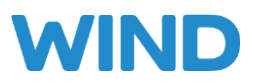

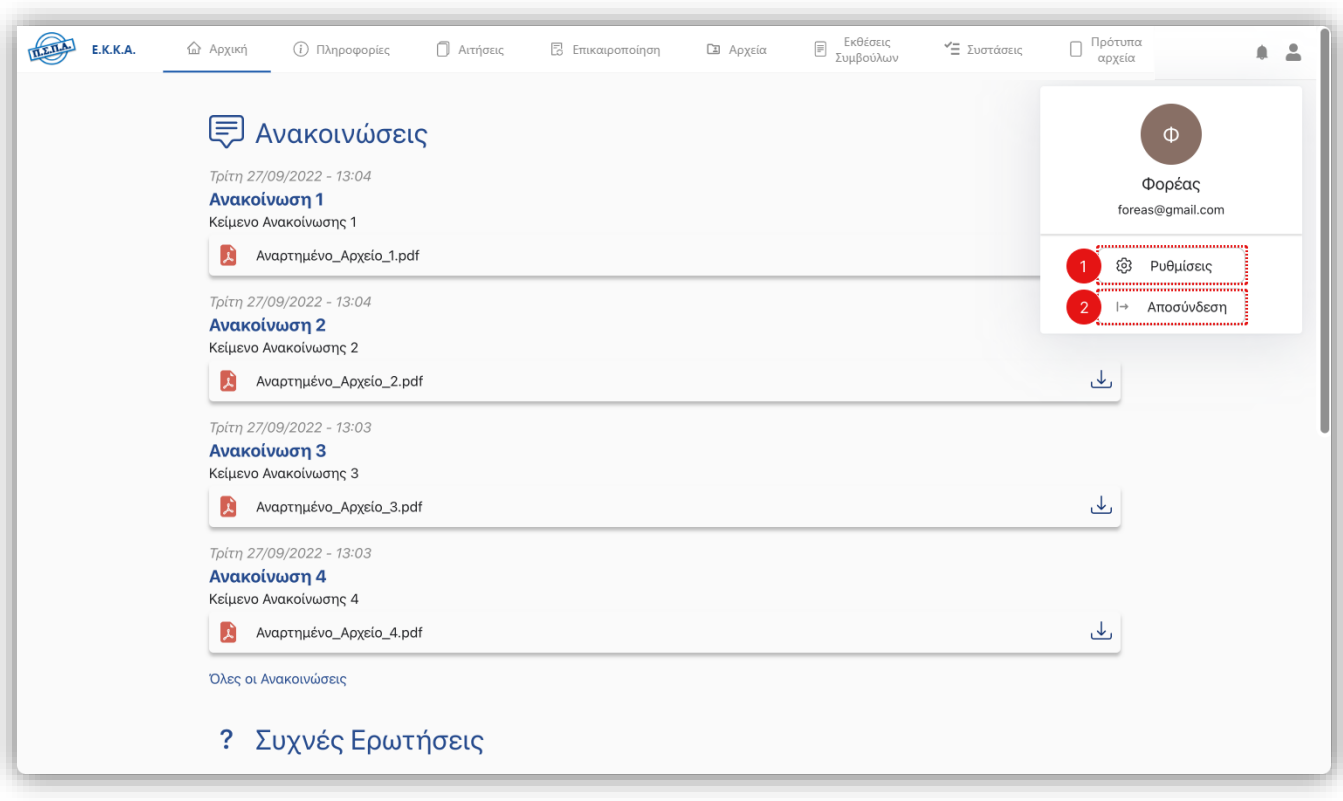

**Σχήμα 11 – Παράθυρο Ρυθμίσεων και Αποσύνδεσης Φορέα**

Στο παραπάνω σχήμα φαίνεται το παράθυρο ρυθμίσεων και αποσύνδεσης του φορέα. Ειδικότερα, οι ετικέτες **1** και **2** δείχνουν:

- **1. Κουμπί** μετάβασης στη σελίδα ρυθμίσεων του φορέα.
- **2. Κουμπί** αποσύνδεσης από το σύστημα

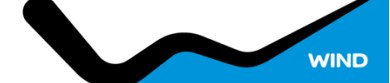

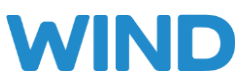

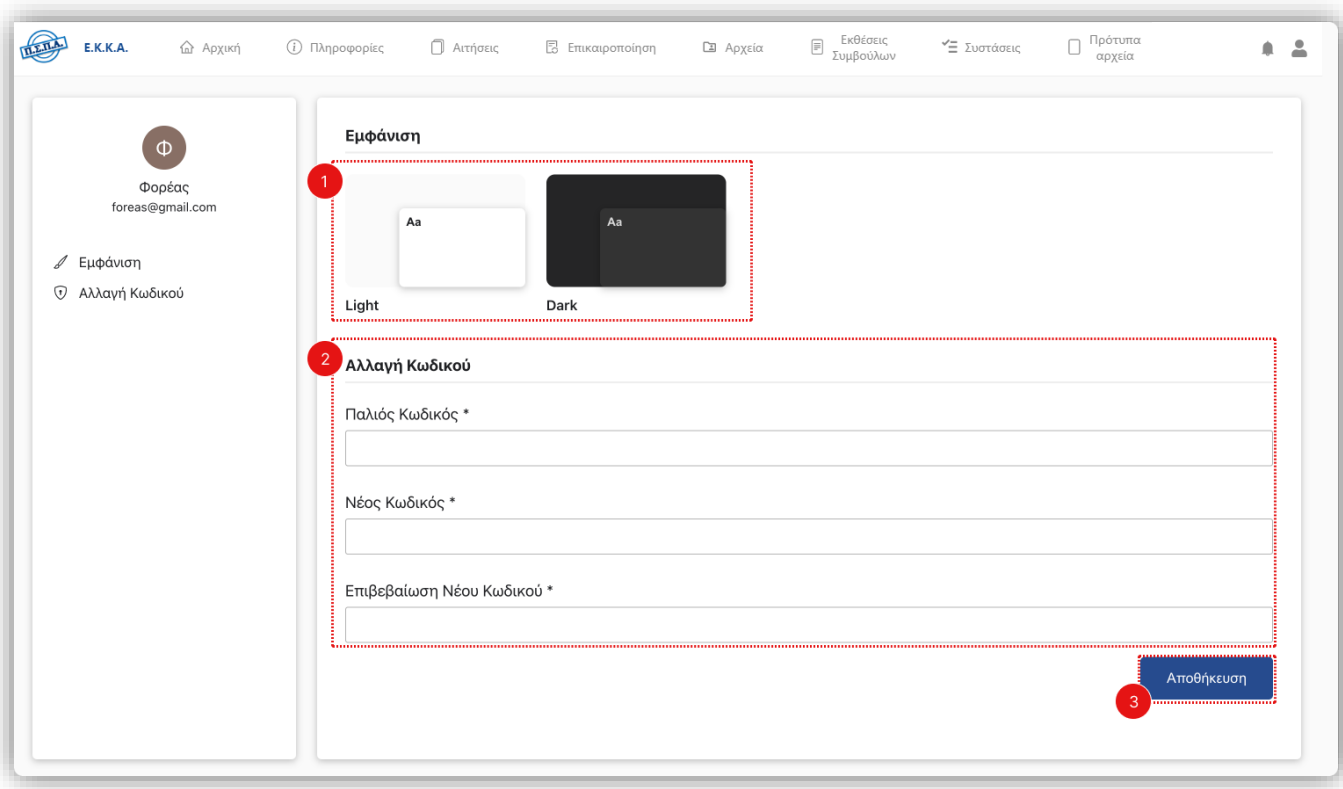

#### **Σχήμα 12 – Σελίδα Ρυθμίσεων**

Ο χρήστης έχει τη δυνατότητα να εφαρμόσει αλλαγές στην εμφάνιση του συστήματος. Συγκεκριμένα, μπορεί να κάνει εναλλαγή μεταξύ φωτεινού και σκοτεινού θέματος χρωμάτων. Επιπλέον, του δίνεται η δυνατότητα να αλλάξει τον κωδικό πρόσβασης του από την ίδια διεπαφή η οποία φαίνεται παραπάνω. Ειδικότερα οι ετικέτες **1** έως **3** δείχνουν:

- 1. **Κουμπί** επιλογής θέματος χρωμάτων.
- 2. **Πλαίσια** συμπλήρωσης στοιχείων νέου κωδικού πρόσβασης.
- 3. **Κουμπί** αποθήκευσης αλλαγών.

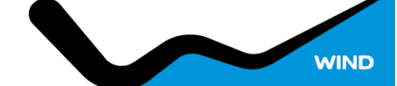

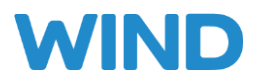

# <span id="page-14-0"></span>3. ΑΙΤΗΣΕΙΣ ΠΙΣΤΟΠΟΙΗΣΗΣ

Παρακάτω αναλύεται η σελίδα αιτήσεων φορέα μέσω της οποίας ο φορέας μπορεί να δημιουργήσει νέα αίτηση πιστοποίησης, να εξετάσει υπάρχουσες ή απορριφθείσες αιτήσεις καθώς και να διαγράψει αιτήσεις που δεν έχουν σταλεί για έλεγχο.

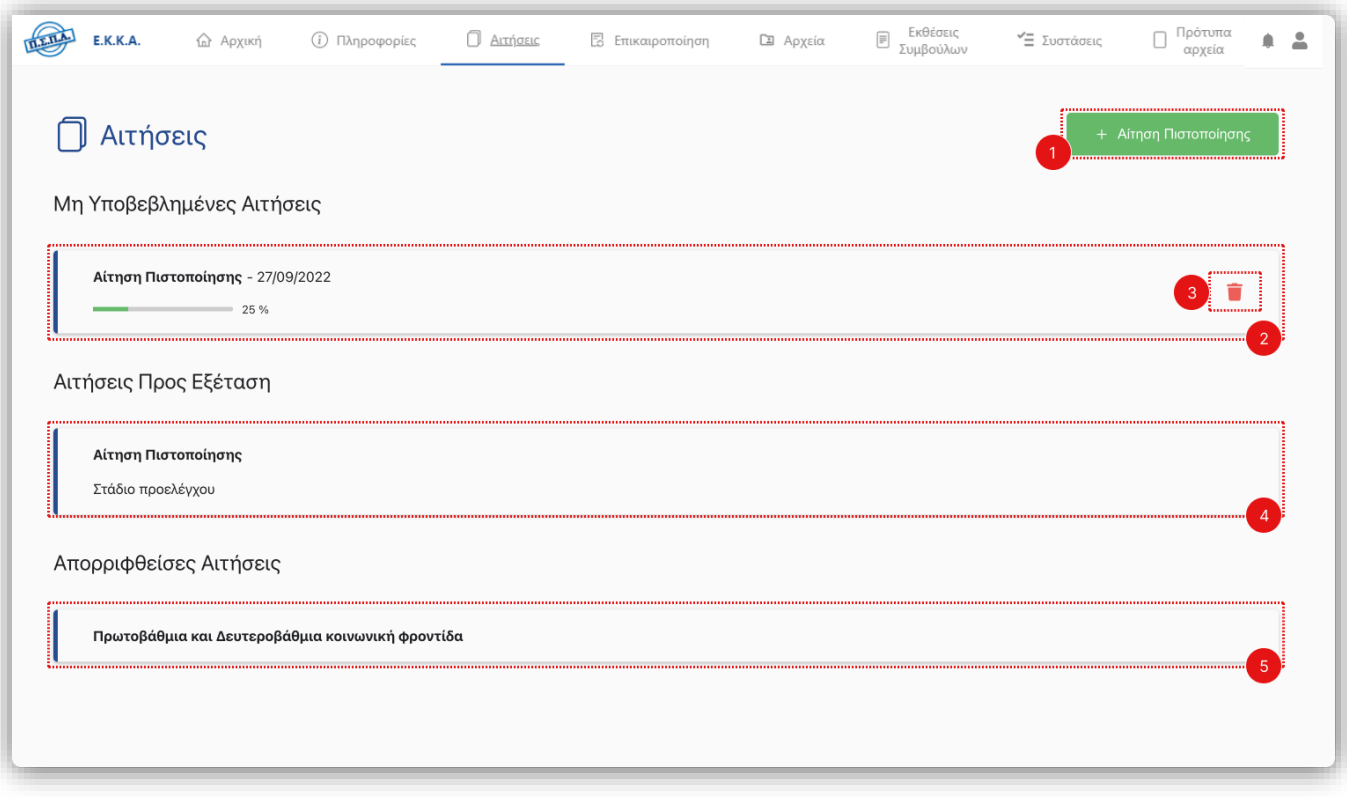

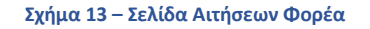

Ειδικότερα οι ετικέτες **1** έως **5** του παραπάνω σχήματος δείχνουν:

- **1. Κουμπί** δημιουργίας νέας αίτησης πιστοποίησης. (βλ. Σχήμα 14)
- **2. Πλαίσιο** στο οποίο φαίνονται σύντομες πληροφορίες για μια συγκεκριμένη αίτηση, όπως η ημερομηνία δημιουργίας της και το ποσοστό ολοκλήρωσης. Ο χρήστης μπορεί να κάνει κλικ πάνω στο πλαίσιο και να μεταβεί στη σελίδα επεξεργασίας της εκάστοτε αίτησης.
- **3. Κουμπί** διαγραφής της συγκεκριμένης αίτησης
- **4. Πλαίσιο** αίτησης η οποία είναι προς εξέταση με πληροφορία του συγκεκριμένου σταδίου της. Ο χρήστης μπορεί να κάνει κλικ στο πλαίσιο και να δει τις πληροφορίες της συγκεκριμένης αίτησης.
- **5. Πλαίσιο** αίτησης η οποία έχει απορριφθεί. Ο χρήστης μπορεί να κάνει κλικ πάνω στο πλαίσιο και να δει τις πληροφορίες της συγκεκριμένης αίτησης

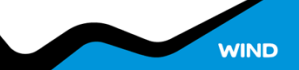

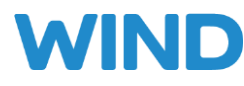

## <span id="page-15-0"></span>1. ΔΗΜΙΟΥΡΓΙΑ ΑΙΤΗΣΗΣ

Μεταβαίνοντας στη σελίδα δημιουργίας αίτησης πιστοποίησης ο χρήστης μπορεί να αρχίσει τη συμπλήρωση των στοιχείων που απαιτούνται για την πιστοποίηση του. Αναλυτικότερα, η αίτηση χωρίζεται σε 7 κύριες ενότητες (αριστερά στο σχήμα παρακάτω) για την διευκόλυνση της συμπλήρωσής τους. Όταν συμπληρωθούν όλα τα υποχρεωτικά στοιχεία μιας ενότητας τότε μπορεί να μεταβεί στην επόμενη.

Επιπλέον, ο χρήστης έχει τη δυνατότητα να αποθηκεύσει οποιαδήποτε αλλαγή κάνει στα στοιχεία της αίτησης και να επιστρέψει σε μελλοντικό χρόνο για να συνεχίσει από το σημείο που είχε μείνει. Τέλος, του δίνεται η δυνατότητα να μεταβεί σε οποιαδήποτε συμπληρωμένη ενότητα και να εφαρμόσει τυχόν αλλαγές όπου χρειάζονται.

Όταν συμπληρωθούν όλα τα υποχρεωτικά πεδία των ενοτήτων τότε ο χρήστης μπορεί να υποβάλει την αίτησή του.

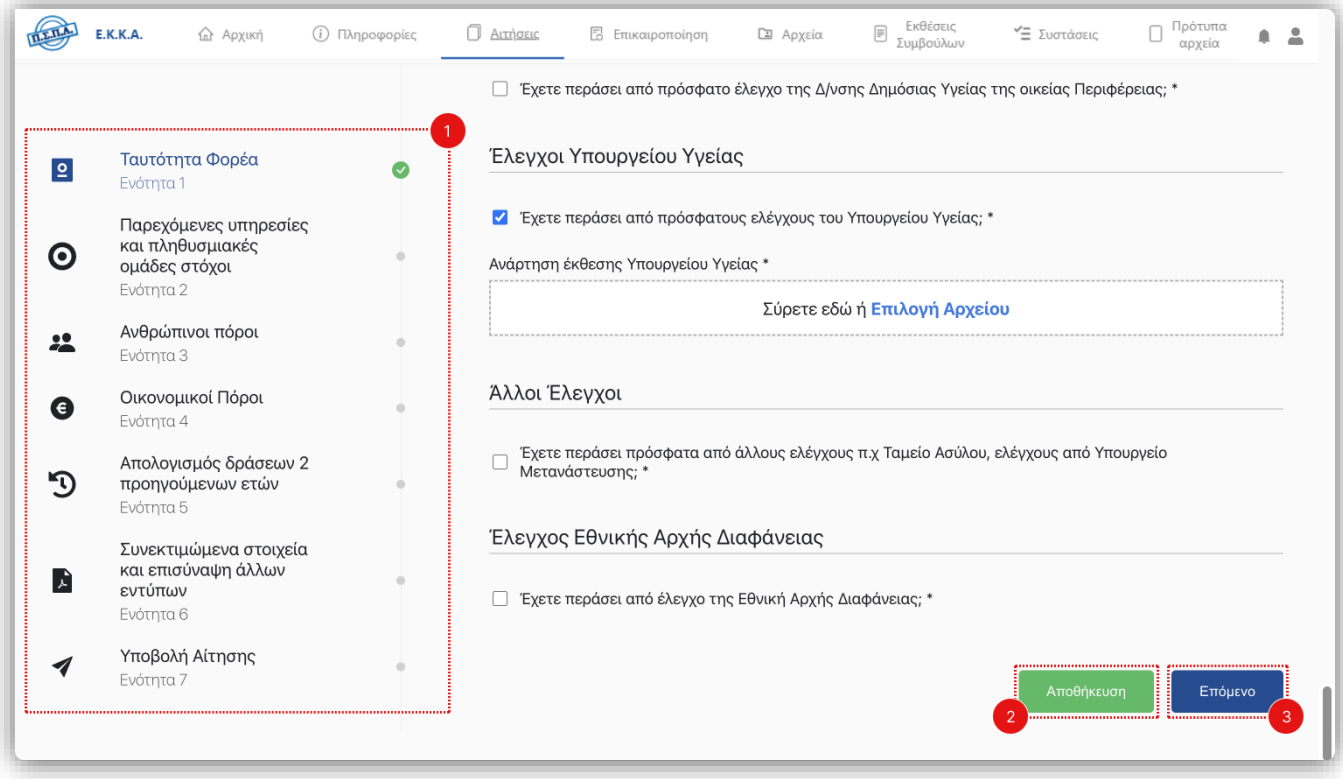

**Σχήμα 14 – Αίτηση Φορέα**

Στο παραπάνω σχήμα φαίνεται η σελίδα συμπλήρωσης της αίτησης του φορέα και ειδικότερα οι ετικέτες **1** έως **3** δείχνουν:

- **1.** Πλαίσιο ενοτήτων της αίτησης. Οι ενότητες με πράσινη επισήμανση είναι ολοκληρωμένες.
- **2.** Κουμπί αποθήκευσης των στοιχείων της αίτησης.
- **3.** Κουμπί μετάβασης στην επόμενη ενότητα της αίτησης.

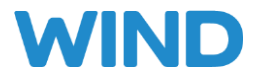

## <span id="page-16-0"></span>2. ΠΕΔΙΑ ΑΙΤΗΣΗΣ

<span id="page-16-1"></span>Παρακάτω αναλύονται τα διαφορετικά είδη των πεδίων που θα κληθεί να συμπληρώσει ο χρήστης για να ολοκληρώσει την αίτησή του.

## **1. ΑΠΛΟ ΠΛΑΙΣΙΟ**

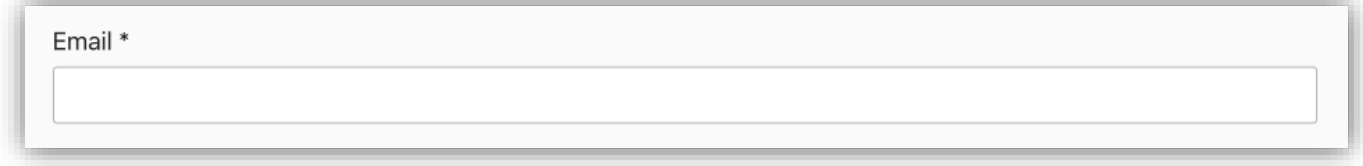

<span id="page-16-2"></span>Ο χρήστης πληκτρολογεί κείμενο ή αριθμό για τη ζητούμενη πληροφορία.

## **2. ΠΛΑΙΣΙΟ ΕΛΕΥΘΕΡΟΥ ΚΕΙΜΕΝΟΥ**

Σύντομο Ιστορικό του Φορέα \*

<span id="page-16-3"></span>Ο χρήστης πληκτρολογεί στο πλαίσιο την ζητούμενη πληροφορία ελεύθερου κειμένου με όριο λέξεων.

## **3. ΜΕΝΟΥ ΕΠΙΛΟΓΩΝ**

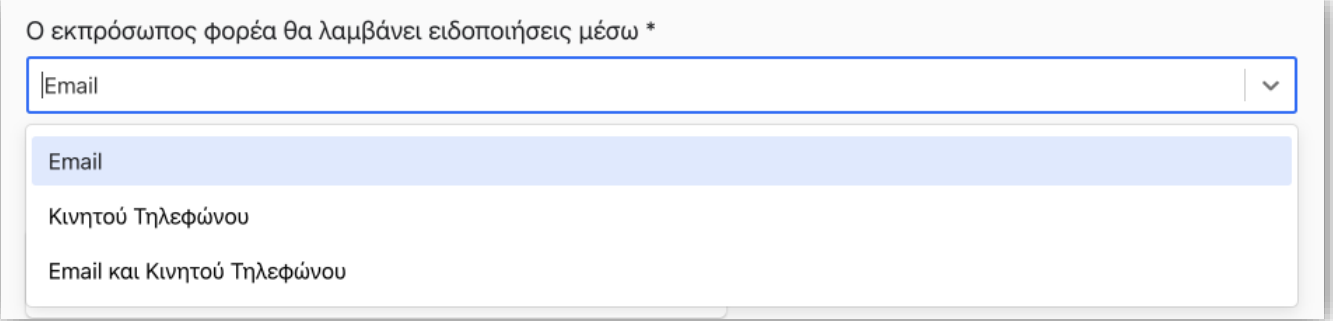

Ο χρήστης επιλέγει **μία** από της δυνατές επιλογές του μενού που εμφανίζεται όταν κάνει κλικ στο πλαίσιο.

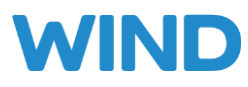

### **4. ΜΕΝΟΥ ΠΟΛΛΑΠΛΩΝ ΕΠΙΛΟΓΩΝ**

<span id="page-17-0"></span>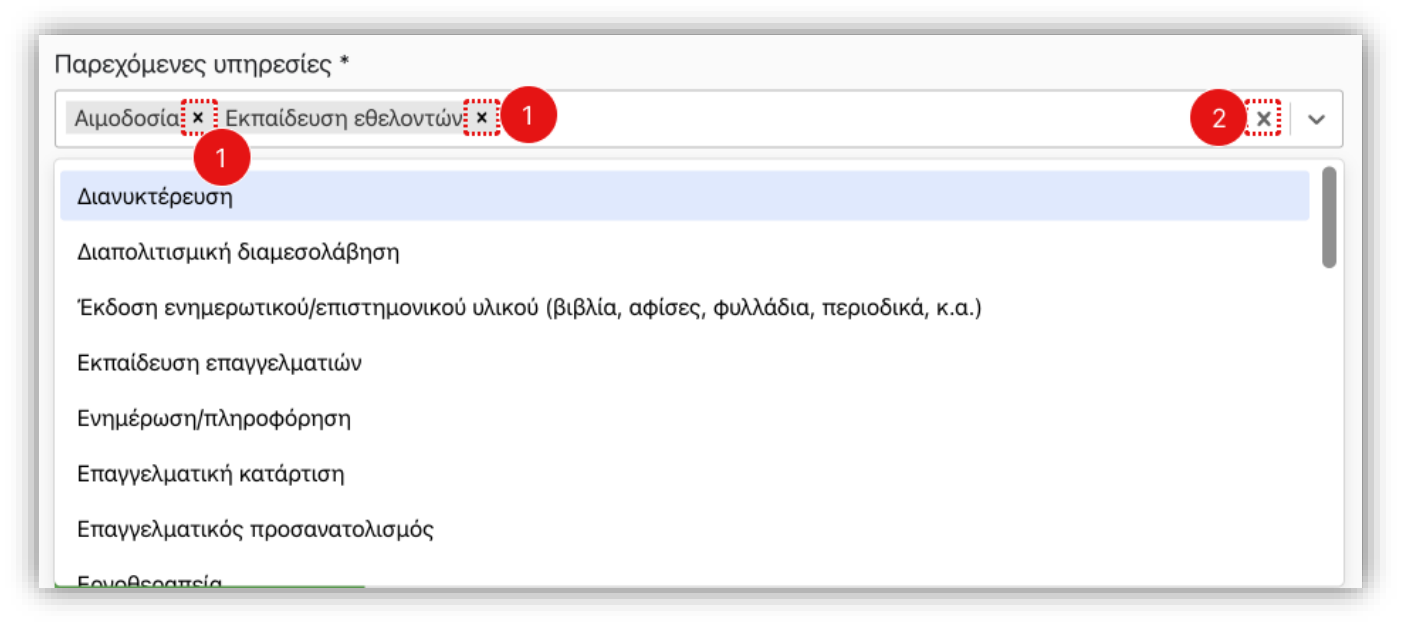

Ο χρήστης μπορεί να επιλέξει **μια ή περισσότερες** επιλογές από το μενού που εμφανίζεται όταν κάνει κλικ στο πλαίσιο. Ειδικότερα οι ετικέτες **1** και **2** δείχνουν:

- **1. Κουμπί** διαγραφής της συγκεκριμένης επιλεγμένης επιλογής
- <span id="page-17-1"></span>**2. Κουμπί** διαγραφής όλων των επιλεγμένων επιλογών

#### **5. ΕΠΙΛΟΓΗ ΗΜΕΡΟΜΗΝΙΑΣ**

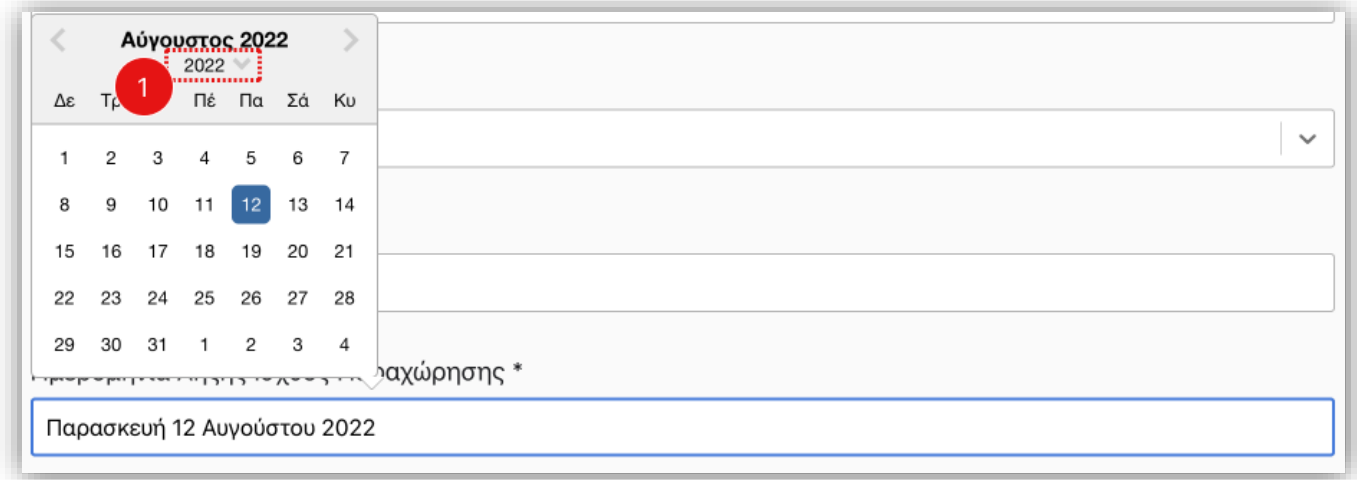

Ο χρήστης επιλέγει την ημερομηνία που θέλει να εισάγει από το παράθυρο ημερολογίου που εμφανίζεται όταν κάνει κλικ στο πλαίσιο. Συγκεκριμένα αν κάνει κλικ στο έτος (**ετικέτα 1**) εμφανίζεται μενού με έτη για γρήγορη επιλογή έτους.

<span id="page-18-0"></span>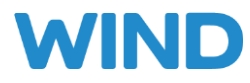

### **6. ΚΟΥΤΙ ΕΠΙΛΟΓΗΣ**

## Έλεγχος Εθνικής Αρχής Διαφάνειας

□ Έχετε περάσει από έλεγχο της Εθνική Αρχής Διαφάνειας; \*

<span id="page-18-1"></span>Ο χρήστης πατώντας κλικ στο κουτί επιλογής επιβεβαιώνει θετικά το κείμενο που το συνοδεύει και αρνητικά αν το αφήσει κενό.

#### **7. ΠΛΑΙΣΙΟ ΑΝΑΡΤΗΣΗΣ ΑΡΧΕΙΟΥ**

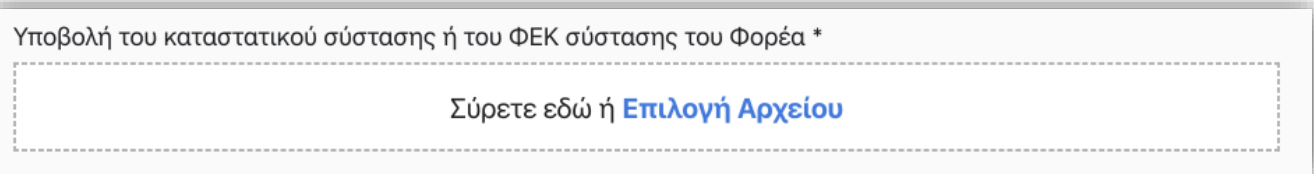

Για την ανάρτηση ενός αρχείου ο χρήστης μπορεί να σύρει ένα αρχείο από τον υπολογιστή του στο πλαίσιο ή να πατήσει κλικ στο κείμενο «Επιλογή Αρχείου» εμφανίζοντας το παράθυρο αναζήτησης αρχείου στον υπολογιστή.

<span id="page-18-2"></span>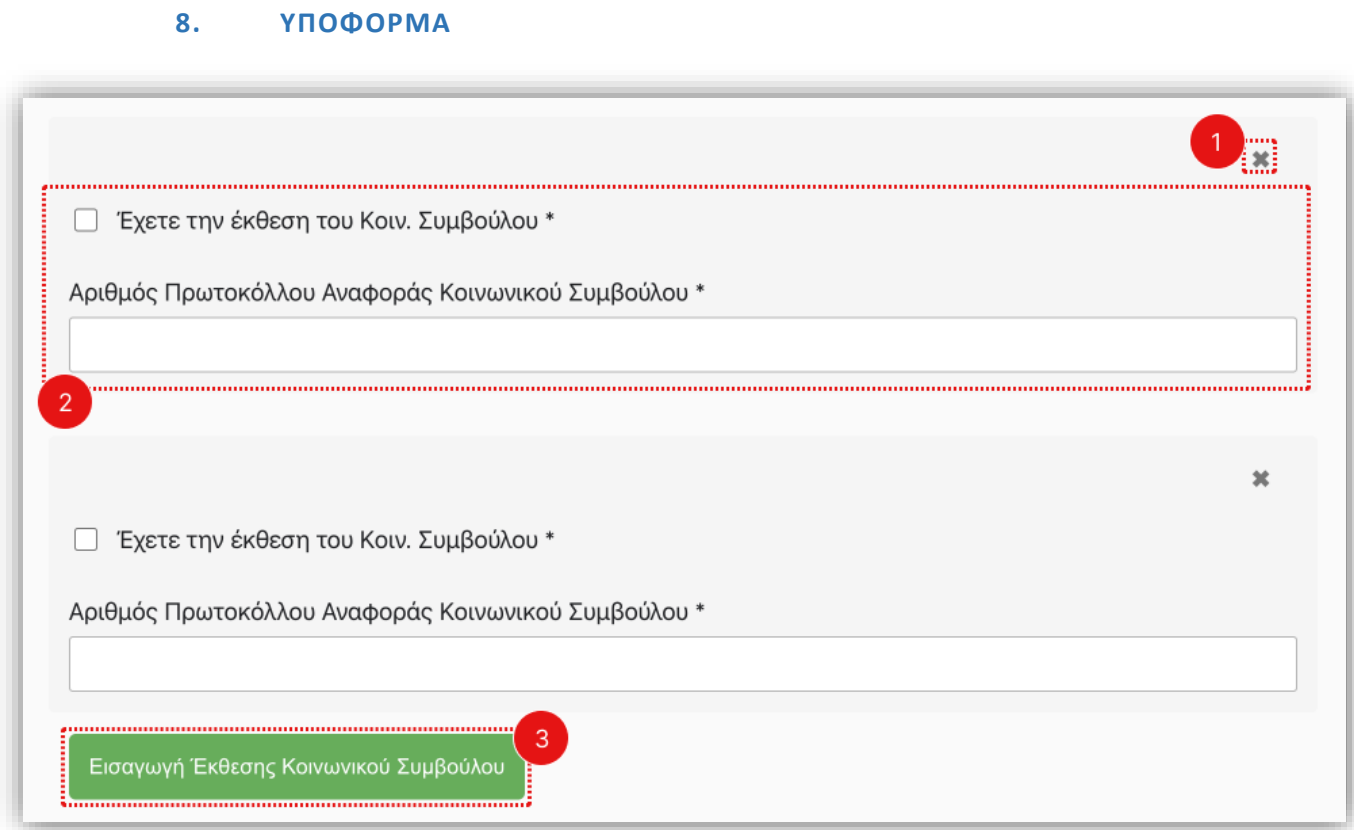

Ο χρήστης καλείται να συμπληρώσει στοιχεία που ομαδοποιούνται σε μια υποφόρμα, για παράδειγμα τα στοιχεία που αφορούν μια δομή του φορέα ή έκθεση κοινωνικού συμβούλου. Λόγω πιθανής ανάγκης ύπαρξης πολλαπλών τέτοιων υποφορμών του δίνεται η δυνατότητα να τις εισάγει και να τις διαγράφει.

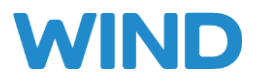

Παραδείγματος χάριν, στο παραπάνω σχήμα διακρίνουμε 2 υποφόρμες που αφορούν στοιχεία που πρέπει να συμπληρώσει ο χρήστης ανα έκθεση κοινωνικού συμβούλου. Για κάθε επιπλέον έκθεση που θέλει να προσθέσει πατάει το κουμπί εισαγωγή έκθεσης και εμφανίζεται νέα υποφόρμα με τα απαραίτητα στοιχεία προς συμπλήρωση.

Ειδικότερα στο παραπάνω σχήμα οι ετικέτες **1** έως **3** δείχνουν:

- **1.** Κουμπί διαγραφής υποφόρμας.
- **2.** Πλαίσιο στοιχείων υποφόρμας.
- **3.** Κουμπί εισαγωγής επιπρόσθετης υποφόρμας.

# <span id="page-19-0"></span>4. ΕΠΙΚΑΙΡΟΠΟΙΗΣΗ ΕΠΑΝΑΛΑΜΒΑΝΟΜΕΝΩΝ ΣΤΟΙΧΕΙΩΝ

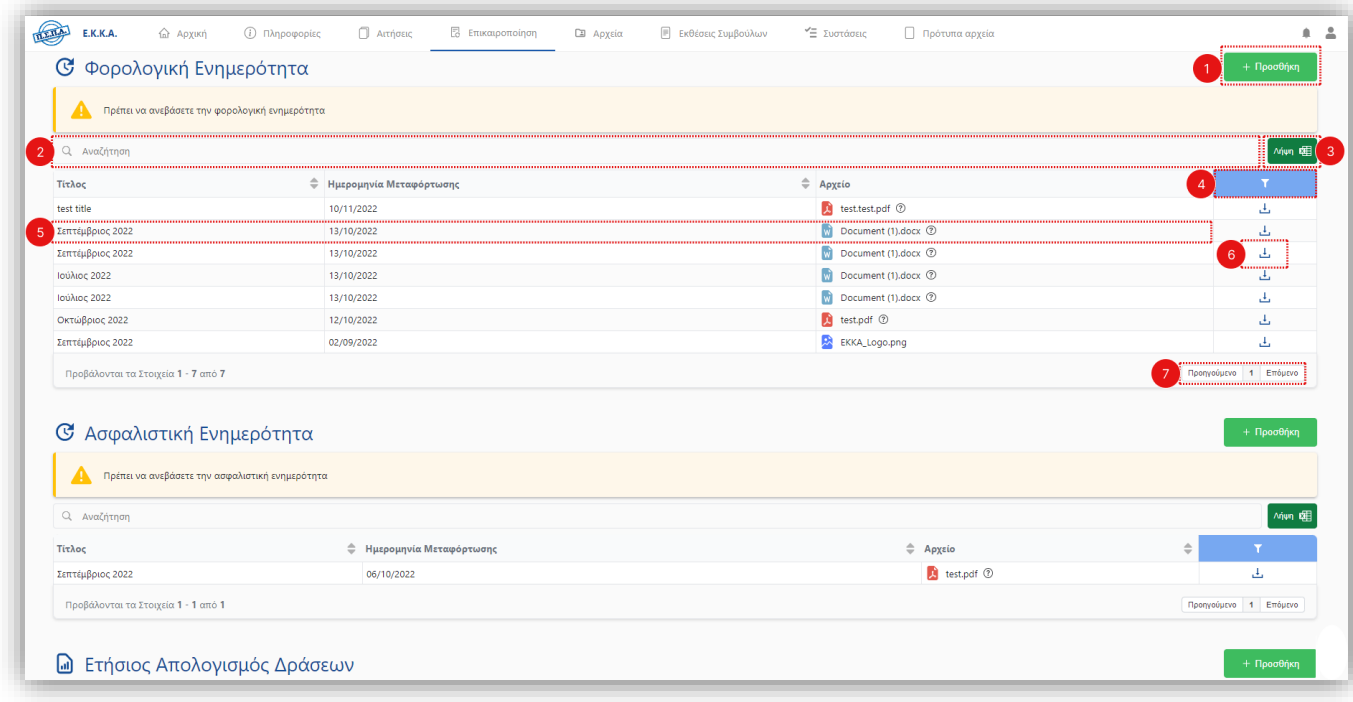

#### **Σχήμα 15 – Επικαιροποίηση Στοιχείων**

Ο χρήστης καλείται να επικαιροποιεί απαραίτητα στοιχεία ανα διαστήματα ορισμένα από τη διαδικασία πιστοποίησης. Μέσα από τη σελίδα επικαιροποίησης μπορεί να ενημερώνεται για τυχόν ελλείψεις και να αναρτά τα απαραίτητα αρχεία. Ειδικότερα οι ετικέτες **1** έως **11** δείχνουν:

- **1. Κουμπί** προσθήκης φορολογικής ,ασφαλιστικής ενημερότητας ή ετήσιου απολογισμού
- **2. Πλαίσιο** αναζήτησης αρχείων στον πίνακα
- **3. Κουμπί** λήψης του πίνακα σε μορφή Excel
- **4. Κουμπί** εμφάνισης/απόκρυψης φίλτρων αναζήτησης
- **5. Πλαίσιο** πληροφοριών ανάρτησης της ενημερότητας
- **6. Κουμπί** λήψης αρχείου
- **7. Κουμπί** αλλαγής σελίδας του πίνακα

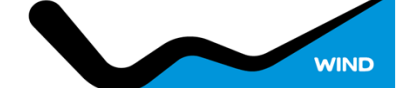

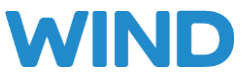

Παρακάτω φαίνεται το αναδυόμενο παράθυρο που αντικρίζει ο χρήστης όταν κάνει προσθήκη επαναλαμβανόμενου αρχείου.

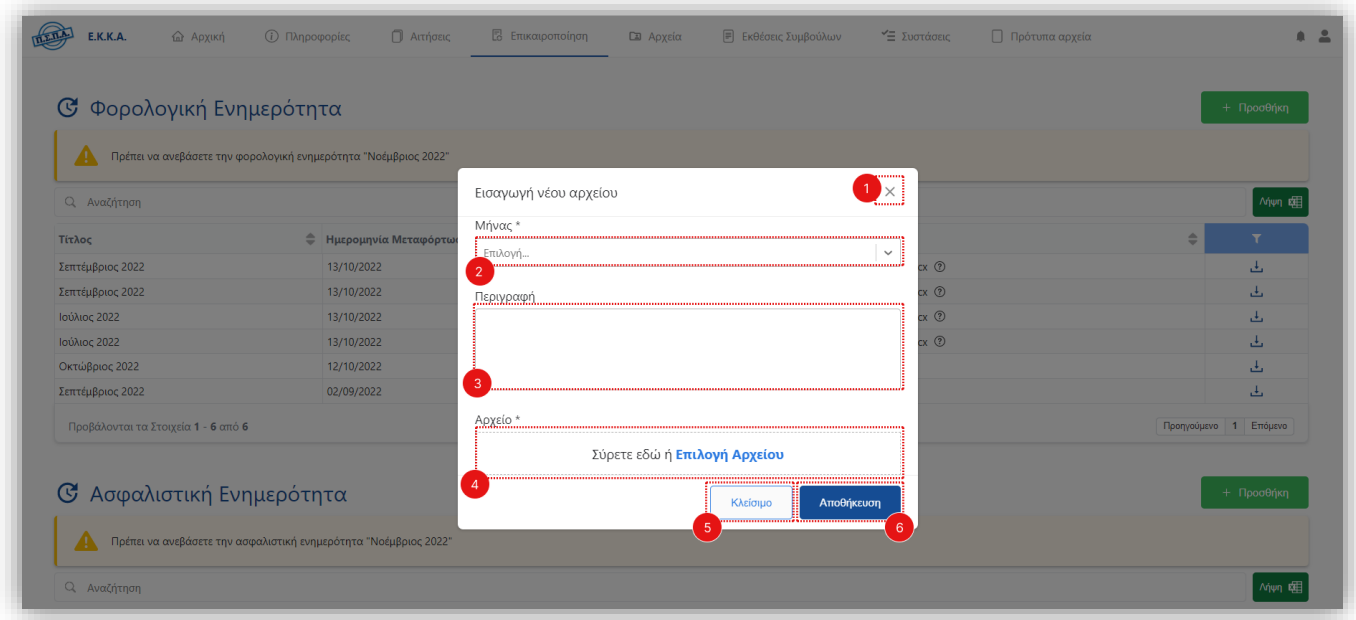

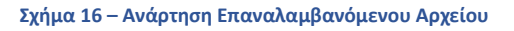

Ειδικότερα οι ετικέτες **1** έως **6** δείχνουν:

- **1. Κουμπί** κλεισίματος του αναδυόμενου παραθύρου
- **2. Μενού Επιλογών** που αφορά τον μήνα λήξης του αρχείου
- **3. Πλαίσιο Ελεύθερου Κειμένου** περιγραφής της ανάρτησης
- **4. Πλαίσιο Ανάρτησης** αρχείου
- **5. Κουμπί** κλεισίματος του αναδυόμενου παραθύρου
- **6. Κουμπί** αποθήκευσης αρχείου. Με την αποθήκευση αναρτάται και το σχετικό αρχείο.

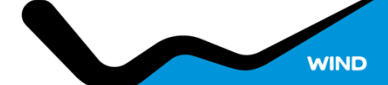

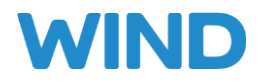

#### <span id="page-21-0"></span>5. ΑΝΑΡΤΗΣΗ ΣΥΜΠΛΗΡΩΜΑΤΙΚΩΝ ΑΡΧΕΙΩΝ

| <b>Δ</b> Αρχική<br>E.K.K.A.         | (i) Πληροφορίες | <b>Aιτήσεις</b><br>Ε Επικαιροποίηση | <b>Δ</b> Αρχεία | Εκθέσεις<br>Συμβούλων<br>$\textcolor{red}{\boxminus}$ | "Ξ Συστάσεις            | Πρότυπα<br>αρχεία               |
|-------------------------------------|-----------------|-------------------------------------|-----------------|-------------------------------------------------------|-------------------------|---------------------------------|
| <b>Δ</b> Συμπληρωματικά Στοιχεία    |                 |                                     |                 |                                                       |                         | Εισαγωγή Αρχείου                |
| Αναζήτηση<br>$\overline{2}$<br>Q    |                 |                                     |                 |                                                       |                         | 3<br>∧ήψη p⊞                    |
| Τίτλος                              |                 | Ημερομηνία Μεταφόρτωσης             | ≑               | ≑<br>Μέγεθος                                          | Αρχείο                  |                                 |
| Έκθεση Κοιν. Συμβούλου Χανίων       |                 | 12/09/2022                          |                 | 0.054 KB                                              | $\Box$ todo.txt $\odot$ | <u>gammmm</u><br><u>。上</u><br>6 |
| Προβάλονται τα Στοιχεία 1 - 3 από 3 |                 |                                     |                 |                                                       |                         | Προηγούμενο 1 Επόμενο           |
|                                     |                 |                                     |                 |                                                       |                         |                                 |
|                                     |                 |                                     |                 |                                                       |                         |                                 |
|                                     |                 |                                     |                 |                                                       |                         |                                 |

**Σχήμα 17 – Εισαγωγή Συμπληρωματικών Αρχείων**

Ο χρήστης χρησιμοποιεί την διεπαφή της σελίδας συμπληρωματικών αρχείων για την εύρεση και εισαγωγή επιπρόσθετων συμπληρωματικών αρχείων που καλείται να αναρτήσει. Ειδικότερα οι ετικέτες **1** έως **7** δείχνουν:

- **1. Κουμπί** εισαγωγής νέου συμπληρωματικού αρχείου
- **2. Πλαίσιο** κειμένου αναζήτησης στοιχείων στον πίνακα
- **3. Κουμπί** λήψης του πίνακα σε μορφή Excel
- **4. Κουμπί** εμφάνισης/απόκρυψης φίλτρων αναζήτησης
- **5. Πλαίσιο** πληροφοριών του πίνακα αναρτημένων αρχείων
- **6. Κουμπί** λήψης αρχείου
- **7. Κουμπί** αλλαγής σελίδας του πίνακα

Παρακάτω φαίνεται το αναδυόμενο παράθυρο που αντικρίζει ο χρήστης όταν κάνει προσθήκη συμπληρωματικού αρχείου

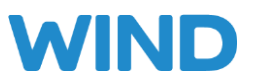

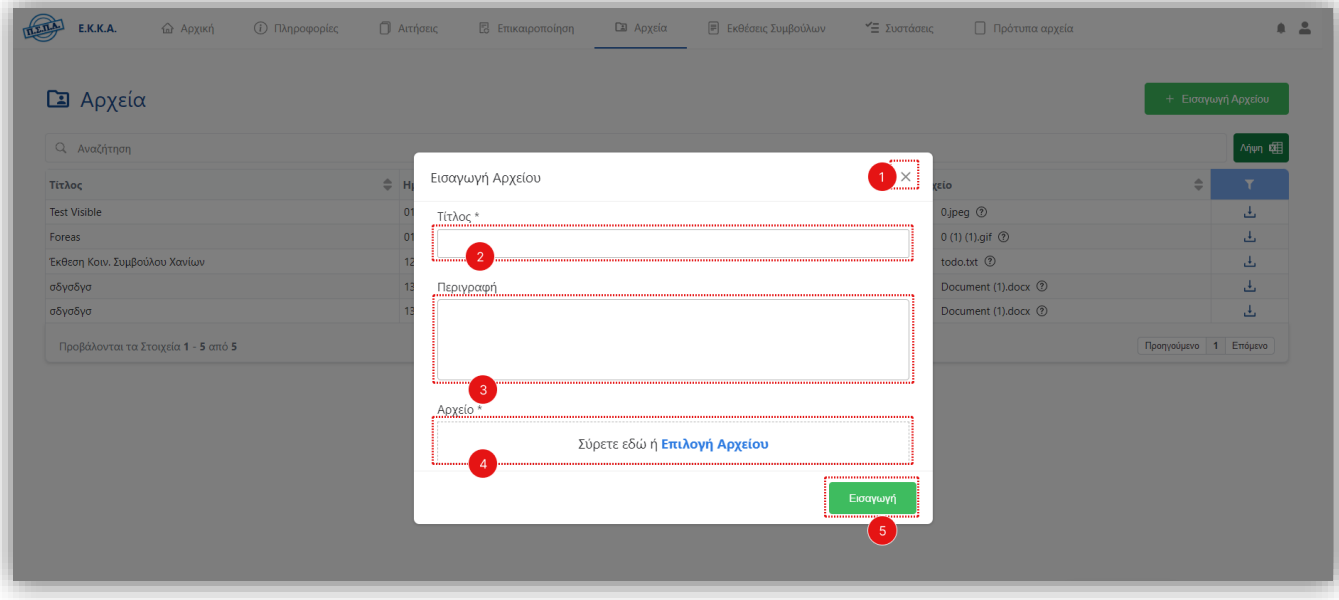

**Σχήμα 18 – Εισαγωγή Συμπληρωματικού Αρχείου**

Ειδικότερα οι ετικέτες **1** έως **6** δείχνουν:

- **1. Κουμπί** κλεισίματος του αναδυόμενου παραθύρου
- **2. Πλαίσιο Κειμένου** του τίτλου της ανάρτησης
- **3. Πλαίσιο Ελεύθερου Κειμένου** περιγραφής της ανάρτησης
- **4. Πλαίσιο Ανάρτησης** αρχείου
- **5. Κουμπί** εισαγωγής του νέου αρχείου.

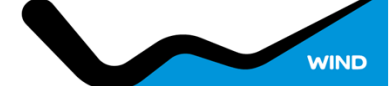

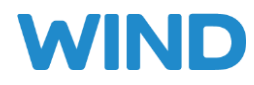

## 6. ΕΚΘΕΣΕΙΣ ΚΟΙΝΩΝΙΚΩΝ ΣΥΜΒΟΥΛΩΝ

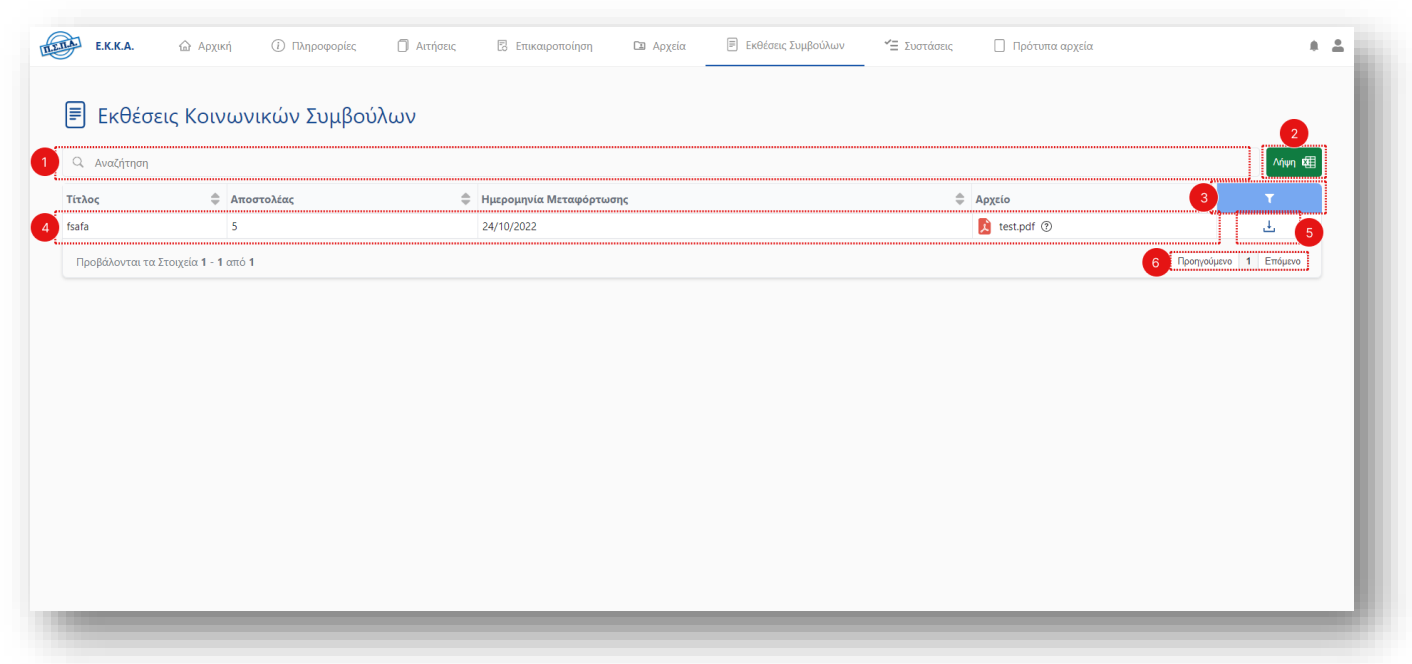

#### **Σχήμα 18 – Εκθέσεις Κοινωνικών Συμβούλων**

Ο χρήστης χρησιμοποιεί την διεπαφή της σελίδας εκθέσεων κοινωνικών συμβούλων για την εύρεση και λήψη αναφορών από κοινωνικούς σύμβουλους που αφορούν το φορέα. Ειδικότερα οι ετικέτες **1** έως **6** δείχνουν:

- **1. Πλαίσιο** κειμένου αναζήτησης στοιχείων στον πίνακα
- **2. Κουμπί** λήψης του πίνακα σε μορφή Excel
- **3. Κουμπί** εμφάνισης/απόκρυψης φίλτρων αναζήτησης
- **4. Πλαίσιο** πληροφοριών του πίνακα αναρτημένων αρχείων
- **5. Κουμπί** λήψης αρχείου
- **6. Κουμπί** αλλαγής σελίδας του πίνακα

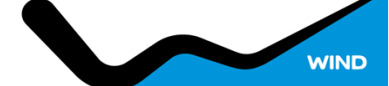

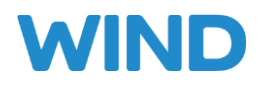

## <span id="page-24-0"></span>7. ΕΠΙΣΚΟΠΗΣΗ ΣΥΣΤΑΣΕΩΝ

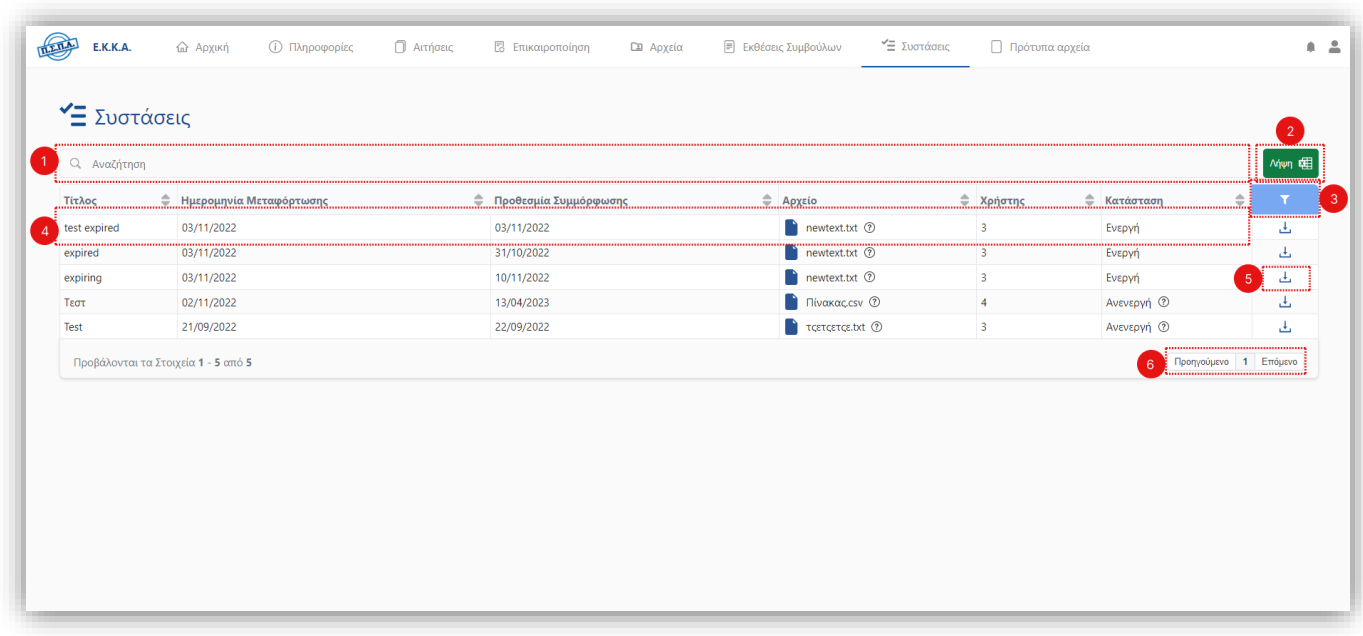

#### **Σχήμα 19 – Επισκόπηση Συστάσεων**

Η σελίδα συστάσεων παρέχει στον χρήστη την παραπάνω διεπαφή που του δίνει τη δυνατότητα εύρεσης και λήψης των συστάσεων που λαμβάνει. Ειδικότερα οι ετικέτες **1** έως **6** δείχνουν:

- **1. Πλαίσιο** κειμένου αναζήτησης στοιχείων στον πίνακα
- **2. Κουμπί** λήψης αρχείου σύστασης σε μορφή Excel
- **3. Κουμπί** εμφάνισης/απόκρυψης φίλτρων αναζήτησης
- **4. Πλαίσιο** πληροφοριών του πίνακα συστάσεων
- **5. Κουμπί** λήψης αρχείου σύστασης
- **6. Κουμπί** αλλαγής σελίδας του πίνακα

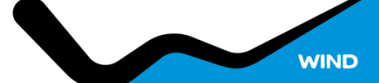

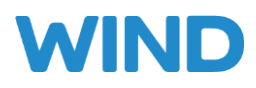

## 8. ΠΡΟΤΥΠΑ ΑΡΧΕΙΑ

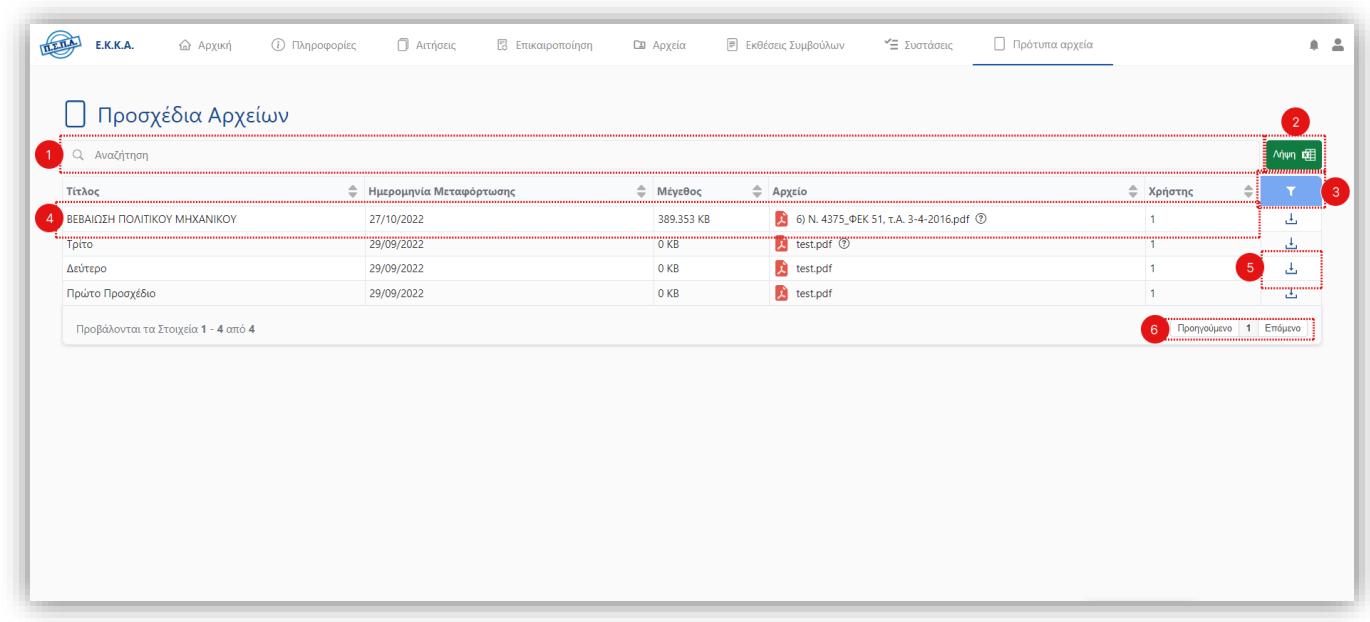

#### **Σχήμα 20 – Προσχέδια Αρχείων**

Η σελίδα προσχεδίων αρχείων παρέχει στον χρήστη την παραπάνω διεπαφή που του δίνει τη δυνατότητα εύρεσης και λήψης των προσχεδίων αρχείων που αναρτώνται. Ειδικότερα οι ετικέτες **1** έως **6** δείχνουν:

- **1. Πλαίσιο** κειμένου αναζήτησης στοιχείων στον πίνακα
- **2. Κουμπί** λήψης αρχείου σύστασης σε μορφή Excel
- **3. Κουμπί** εμφάνισης/απόκρυψης φίλτρων αναζήτησης
- **4. Πλαίσιο** πληροφοριών του πίνακα προσχεδίων αρχείων
- **5. Κουμπί** λήψης αρχείου σύστασης
- **6. Κουμπί** αλλαγής σελίδας του πίνακα

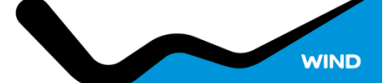